# **HONOR X8** Manuale dell'utente

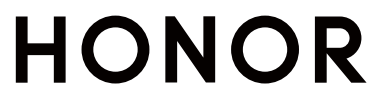

### Sommario

[Cambiare la modalità di navigazione del sistema](#page-6-0) [Uso di Device Clone per spostare i dati nel nuovo dispositivo](#page-7-0) [Bloccare e sbloccare lo schermo](#page-8-0) [Visualizzare la tua firma sulla schermata di blocco](#page-9-0) [Avviare app dalla schermata di blocco](#page-10-0) [Icone di notifica e di stato](#page-11-0) [Usare gli interruttori scorciatoia](#page-13-0) [Aggiunta, spostamento o eliminazione dei widget della](#page-15-0) schermata Home [Impostare lo sfondo](#page-16-0) [Acquisire una schermata](#page-17-0) [Acquisire una schermata parziale](#page-19-0) [Precauzioni per utilizzare le schermate con colpo di nocca](#page-20-0) [Registrare lo schermo](#page-21-0) [Visualizzare ed eliminare le notifiche](#page-22-0) [Regolare le impostazioni audio](#page-23-0) [Accendere e spegnere o riavviare il dispositivo](#page-25-0) [Caricare il dispositivo](#page-26-0) [Proiettare lo schermo del telefono in modalità wireless](#page-28-0) [HONOR Share](#page-29-0) [Avviare Fotocamera](#page-31-0) [Come scattare foto](#page-32-0) [Scattare foto nelle modalità Ritratto, Notte o Apertura ampia](#page-33-0) [Come scattare foto dall'aspetto professionale](#page-35-0) [Usare Super macro per scattare dei primi piani](#page-36-0)

[Scattare foto panoramiche](#page-37-0) [Aggiungere adesivi alle foto](#page-38-0) [Scattare foto ad alta risoluzione](#page-39-0) [Usare la modalità Pro per foto e riprese da professionista](#page-40-0) [Riprendere video](#page-42-0) [Usare Time-lapse per creare un breve video](#page-44-0) [Regolare le impostazioni della fotocamera](#page-45-0) [Visualizzare foto e video](#page-47-0) [Modificare foto e video](#page-48-0) [Condividere immagini e video](#page-50-0) [Organizzare album](#page-51-0) [Nozioni di base sulle app](#page-53-0) [Eseguire una chiamata](#page-54-0) [Usare VoLTE per effettuare videochiamate HD](#page-56-0) [Usare VoWiFi per una nuova esperienza di chiamata](#page-57-0) [Gestire le chiamate in arrivo](#page-58-0) [Filtrare e bloccare le chiamate spam](#page-60-0) [SOS e chiamate di emergenza](#page-61-0) [Eseguire operazioni durante una chiamata](#page-62-0) [Filtrare e bloccare i messaggi di spam](#page-63-0) [Usare gli eventi](#page-64-0) [Impostare una notifica del calendario](#page-65-0) [Personalizzare le impostazioni della visualizzazione del](#page-66-0) calendario [Impostare Alterna i calendari](#page-67-0) [Impostare le sveglie](#page-68-0) [Utilizzare il timer o il cronometro](#page-69-0)

[Visualizzare due orologi nella schermata di blocco](#page-70-0)

[Creare una nota](#page-71-0)

[Creare cose da fare](#page-72-0)

[Gestire Blocco note](#page-73-0)

[Registrazione](#page-75-0)

[Aggiungere account e-mail](#page-76-0)

**[Calcolatrice](#page-77-0)** 

[Torcia](#page-78-0)

[Uso della bussola](#page-79-0)

[Utilizzare il dispositivo come specchio](#page-80-0)

[Cancellare la memoria dispositivo](#page-81-0)

[Gestire l'utilizzo dei dati](#page-82-0)

**[Suggerimenti](#page-83-0)** 

[Introduzione al Wi-Fi](#page-84-0)

[Trasferire dati utilizzando Wi-Fi Direct](#page-85-0) 

[Selezionare una rete tramite Wi-Fi+](#page-86-0) 

**[Bluetooth](#page-87-0)** 

[Connettersi ai dati mobili](#page-89-0)

[Gestire schede SIM](#page-90-0)

[Configurare Gestione doppia scheda](#page-91-0)

[Condividere la connessione di rete con altri dispositivi](#page-92-0)

[Attivazione o disattivazione della Modalità aereo](#page-93-0)

[Introduzione a NFC](#page-94-0)

[Stampare immagini e documenti](#page-95-0)

[Gestire il layout della schermata Home](#page-96-0)

[Usare il drawer delle app per archiviare le app](#page-97-0)

[Regolare la luminosità dello schermo, la modalità colore e la](#page-98-0) temperatura colore [Usare la modalità Protezione occhi](#page-99-0) [Regolare la frequenza di aggiornamento dello schermo](#page-100-0) [Visualizzazione a schermo intero](#page-101-0) [Impostare la modalità Non disturbare](#page-102-0) [Badge app](#page-103-0) [Disattivare le notifiche delle app](#page-104-0) [Nascondere il contenuto delle notifiche nella schermata di](#page-105-0) blocco [Altre impostazioni delle notifiche](#page-106-0) [Impronte digitali](#page-107-0) [Riconoscimento del viso](#page-108-0) [Password di blocco](#page-109-0) [Visualizzare o modificare le impostazioni delle app](#page-110-0) [Gestione energia](#page-111-0) **[Attivare Smart Charge](#page-112-0)** [Personalizzare le impostazioni della batteria](#page-113-0) [Controllare l'utilizzo della memoria](#page-114-0) [Usare Blocco app per proteggere la privacy](#page-115-0) [Impostare il blocco del PIN della SIM](#page-116-0) [Gestione delle autorizzazioni](#page-117-0) [Usare i servizi di localizzazione](#page-118-0) [Utilizzare un'app per la lettura dello schermo](#page-119-0) [Azionare il dispositivo con una sola mano](#page-121-0) [Accensione e spegnimento programmato](#page-122-0) [Cambiare la lingua e l'area geografica del sistema](#page-123-0)

[Impostare data e ora di sistema](#page-124-0) [Ripristinare il telefono alle impostazioni predefinite o alle](#page-125-0) impostazioni di fabbrica [Attivare o uscire dalla Modalità semplice](#page-126-0) [Aggiornare il sistema del dispositivo online](#page-127-0) [Nota legale](#page-128-0)

## <span id="page-6-0"></span>Cambiare la modalità di navigazione del sistema

#### Utilizzare la navigazione a tre tasti

Accedi a Impostazioni > Sistema e aggiornamenti > Navigazione di sistema e seleziona Navigazione a Tre tasti.

Quindi potrai:

- $\cdot$  Toccare  $\triangleleft$  per tornare al menu precedente o uscire dall'app corrente. Puoi usare questo tasto anche per chiudere la tastiera sullo schermo.
- Toccare  $\bigcirc$  per ritornare alla schermata Home.
- Toccare  $\square$  per accedere alla schermata delle attività recenti.

Puoi toccare *Impostazioni* per configurare altre impostazioni.

- Selezionare una combinazione di tasti di navigazione.
- Attivare Nascondi i tasti di navigazione per consentire di nascondere la barra di navigazione quando non la usi.
- Toccare  $\overline{\mathbf{\mathbf{\Psi}}}$  (se disponibile nella combinazione di tasti di navigazione selezionata) per aprire l'area notifiche.

## <span id="page-7-0"></span>Uso di Device Clone per spostare i dati nel nuovo dispositivo

Device Clone consente di spostare in modo rapido e semplice tutti i dati di base (inclusi i contatti, il calendario, le foto e i video) dal vecchio telefono al nuovo telefono.

#### Migrazione dei dati da un dispositivo Android

- 1 Nel nuovo telefono, apri l'app Device Clone . In alternativa, passa a Impostazioni > Sistema e aggiornamenti > Device Clone, tocca Questo è il nuovo dispositivo, quindi tocca Honor o Altri Android.
- 2 Segui le istruzioni sullo schermo per scaricare e installare Device Clone sul tuo vecchio dispositivo.
- 3 Sul vecchio dispositivo, apri l'app Device Clone e tocca Questo è il vecchio dispositivo. Segui le istruzioni sullo schermo per connettere il vecchio dispositivo al nuovo telefono eseguendo la scansione di un codice o la connessione manualmente.
- 4 Sul vecchio dispositivo, seleziona i dati che desideri clonare, quindi tocca **AVANTI** per avviare la clonazione.

Device Clone è disponibile solo su telefoni con Android 7.0 o versioni successive.

#### Migrazione di dati da un iPhone o un iPad

- 1 Nel nuovo telefono, apri l'app Device Clone. In alternativa, passa a Impostazioni > Sistema e aggiornamenti > Device Clone, tocca Questo è il nuovo dispositivo, quindi tocca iPhone/iPad.
- 2 Segui le istruzioni sullo schermo per scaricare e installare Device Clone sul tuo vecchio dispositivo.
- 3 Sul vecchio dispositivo, apri l'app Device Clone e tocca Questo è il vecchio dispositivo. Segui le istruzioni sullo schermo per connettere il vecchio dispositivo al nuovo telefono eseguendo la scansione di un codice o la connessione manualmente.
- 4 Sul vecchio dispositivo, seleziona i dati che desideri clonare, quindi segui le istruzioni sullo schermo per completare la clonazione dei dati.

Device Clone è disponibile solo su telefoni con iOS 8.0 o versioni successive.

### <span id="page-8-0"></span>Bloccare e sbloccare lo schermo

#### Bloccare lo schermo

Se il dispositivo rimane inattivo per un periodo di tempo, bloccherà automaticamente lo schermo e entrerà in modalità sospensione per risparmiare energia.

In alternativa, puoi bloccare manualmente lo schermo in uno dei seguenti modi:

- Premi il pulsante di accensione.
- Sulla schermata Home, avvicina due dita per accedere alla modalità di modifica della schermata. Tocca Widget, quindi trascina l'icona Blocco schermo sulla schermata Home. Ora puoi toccare l'icona **Blocco schermo** per bloccare lo schermo.

#### Impostare il periodo di timeout dello schermo

Accedi a Impostazioni > Display e luminosità > Sospensione e seleziona un periodo di timeout dello schermo.

#### Sbloccare lo schermo con la password

Una volta acceso lo schermo, scorri verso l'alto dal centro dello schermo per visualizzare il pannello di inserimento della password. Quindi inserisci la password di blocco.

#### Uso di Sblocco con il viso

Accendi lo schermo e allinealo con il tuo viso. Il dispositivo si sbloccherà una volta riconosciuto il viso.

#### Sblocca il tuo dispositivo con l'impronta digitale

Premi un dito di cui hai registrato l'impronta sul sensore impronta per sbloccare il dispositivo.

## <span id="page-9-0"></span>Visualizzare la tua firma sulla schermata di blocco

Accedi a Impostazioni > Schermata Home e sfondi, tocca Firma schermata di blocco, quindi digita il testo da visualizzare nella schermata di blocco.

Per rimuovere la firma, tocca Firma schermata di blocco ed elimina il testo.

## <span id="page-10-0"></span>Avviare app dalla schermata di blocco

Puoi avviare le app comuni come Fotocamera, Calcolatrice e Timer dalla schermata di blocco.

- Illumina lo schermo, tocca e tieni premuta l'icona della Fotocamera nell'angolo in basso a destra e scorri verso l'alto per aprire Fotocamera.
- Illumina lo schermo, scorri verso l'alto dal bordo inferiore dello schermo per aprire rapidamente il pannello delle operazioni, tocca un'icona per avviare l'app. Questo include Torcia, Calcolatrice, Timer ecc.

## <span id="page-11-0"></span>Icone di notifica e di stato

Le icone di stato della rete possono variare in base all'area geografica o al fornitore di servizi di rete.

Le funzioni supportate variano in base al modello del dispositivo. Alcune delle seguenti icone potrebbero non riguardare il tuo dispositivo.

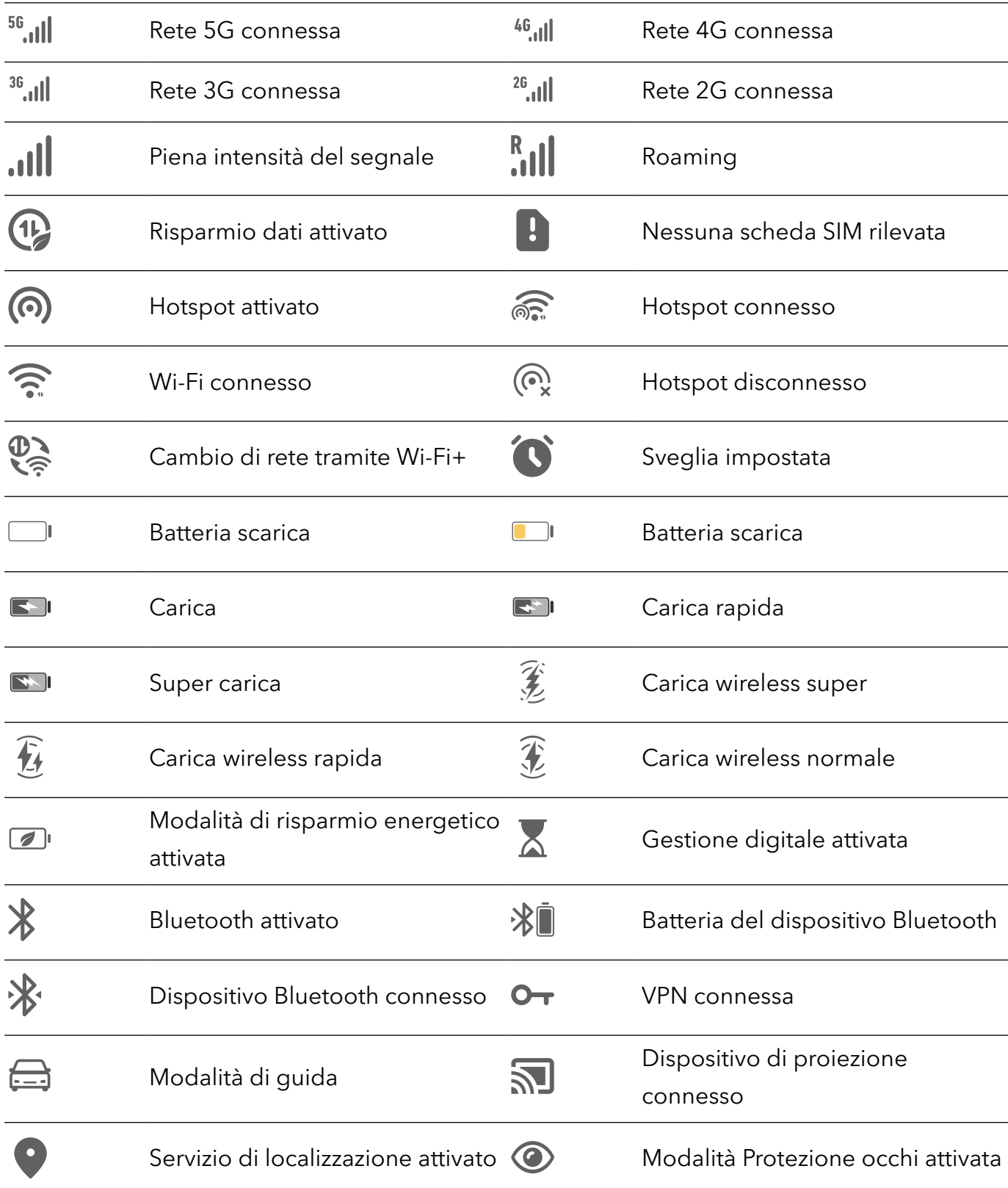

Icone di notifica e di stato

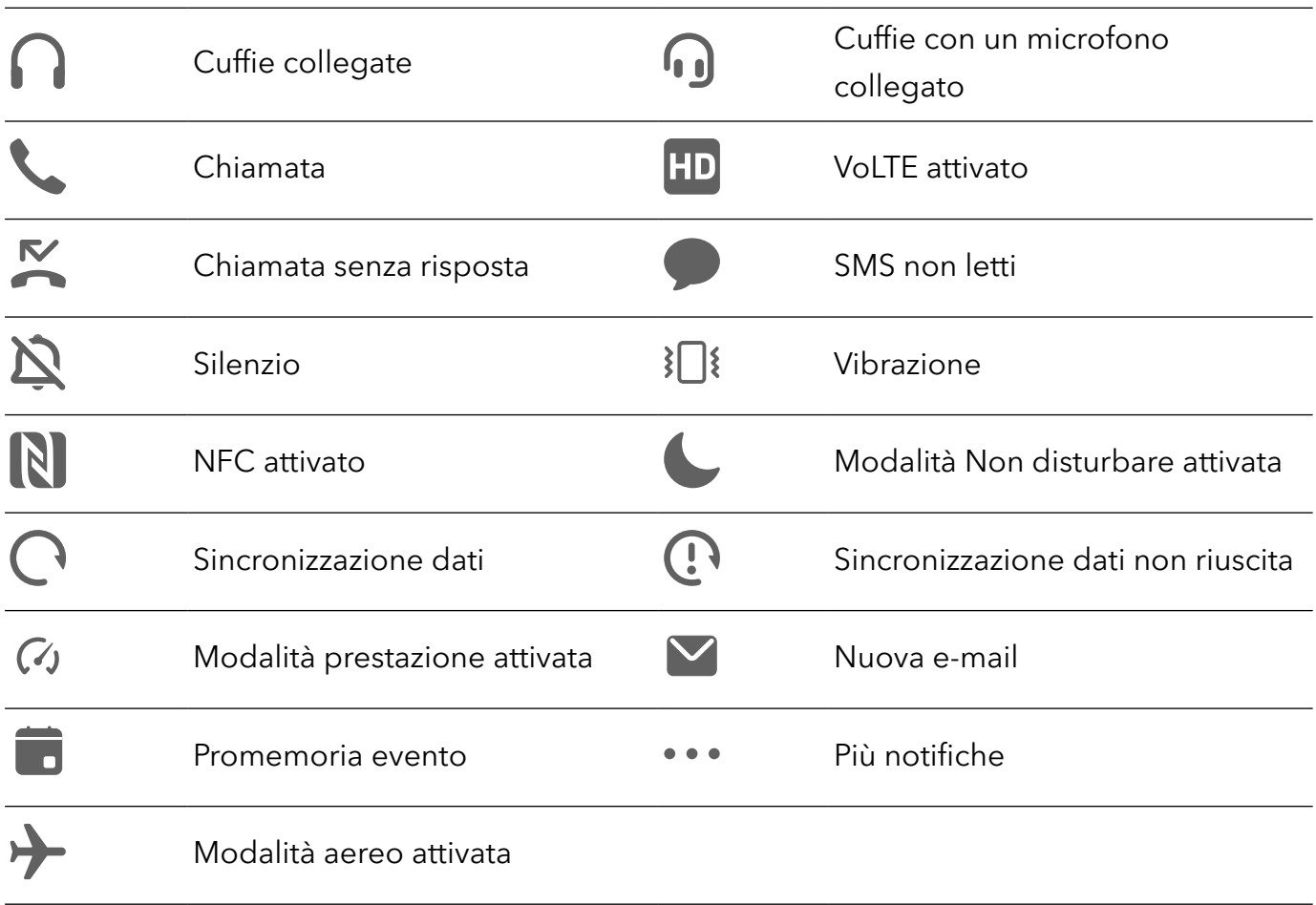

## <span id="page-13-0"></span>Usare gli interruttori scorciatoia

#### Attivare un interruttore scorciatoia

Scorri verso il basso dalla barra di stato per aprire l'area notifiche, quindi scorri di nuovo verso il basso per mostrare tutte le scorciatoie.

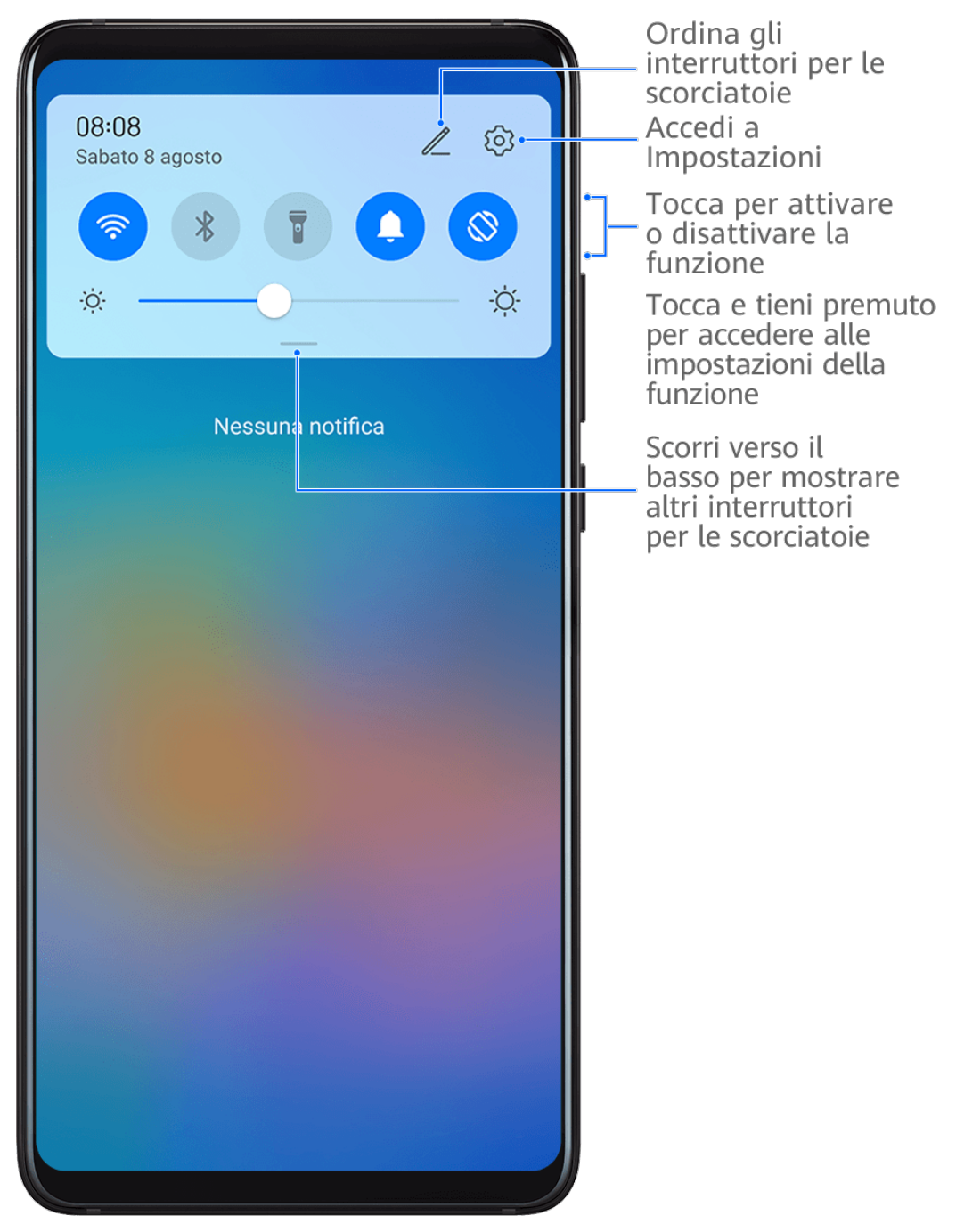

- Tocca un interruttore scorciatoia per attivare o disattivare la funzione corrispondente.
- Tocca e tieni premuto un interruttore scorciatoia per accedere alla schermata delle impostazioni della funzione corrispondente (supportato da alcune funzioni).
- Tocca  $\overline{\text{Q}}$  per accedere alla schermata delle impostazioni di sistema.

#### Personalizzare gli interruttori scorciatoia

Tocca  $\mathbb Z$ , tocca e tieni premuto un interruttore scorciatoia, quindi trascinalo nella posizione desiderata.

## <span id="page-15-0"></span>Aggiunta, spostamento o eliminazione dei widget della schermata Home

Puoi aggiungere, spostare o eliminare i widget della schermata Home, come ad esempio Schermata di blocco, Meteo, Blocco note, Orologio, Contatti e Calendario, in base alle tue esigenze personali.

#### Aggiungere Meteo, Orologio e altri widget alla schermata Home

- 1 Avvicina due dita sulla schermata Home per accedere alla modalità Impostazioni della schermata Home.
- 2 Tocca Widget, quindi scorri verso sinistra per visualizzare tutti i widget.
- 3 Alcuni widget come Meteo sono disponibili in vari formati. Tocca il widget per la visualizzazione di tutti i formati, quindi scorri verso destra per restringere la visualizzazione.
- 4 Tocca un widget per aggiungerlo alla schermata Home. Se non c'è spazio nella schermata corrente, toccalo e tienilo premuto, quindi trascinalo su un'altra schermata.

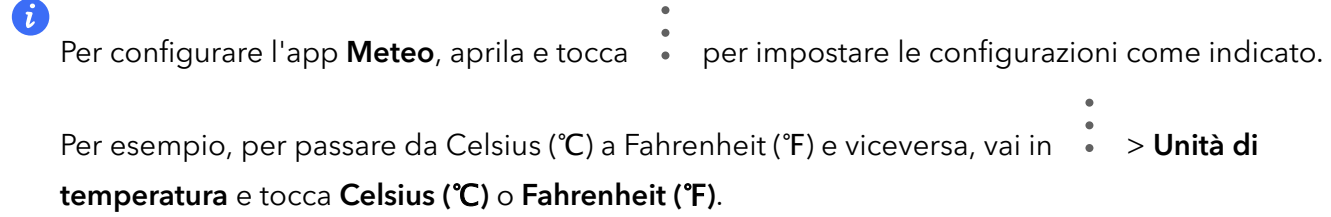

#### Spostare o eliminare i widget

Sulla schermata Home, tocca e tieni premuto un widget, quindi trascinalo nella posizione desiderata. In alternativa, tocca Rimuovi per eliminare il widget.

### <span id="page-16-0"></span>Impostare lo sfondo

#### Usare uno sfondo predefinito

- 1 Vai in Impostazioni > Schermata Home e sfondi > Sfondo.
- 2 Tocca un'immagine che desideri impostare come sfondo.
- **3** Imposta quanto seque in base alle tue preferenze:
	- Sfocatura: applica un effetto di sfocatura, che puoi regolare trascinando il cursore.
	- Scorrevole: consente di far scorrere lo sfondo nella schermata Home.
- 4 Tocca  $\checkmark$ , quindi determina se impostarlo come sfondo per Blocco schermo, Schermata Home o Entrambi.

#### Impostare un'immagine dalla Galleria come sfondo

- 1 Apri Galleria e apri l'immagine che vuoi impostare come sfondo.
- 2 Accedi a  $\cdot$  > Imposta come > Sfondo, quindi segui le istruzioni sullo schermo per completare l'impostazione.

## <span id="page-17-0"></span>Acquisire una schermata

#### Usare la nocca per acquisire una schermata

- 1 Vai in Impostazioni > Funzioni accessibilità > Scorciatoie e gesture > Acquisisci una schermata, e assicurati che Schermate con colpo di nocca sia attivata.
- 2 Batti due volte lo schermo con una nocca in rapida successione per acquisire una schermata.

#### Usare una combinazione di tasti per acquisire una schermata

Tieni premuti contemporaneamente i tasti di accensione e di riduzione del volume per acquisire una schermata.

#### Usare una scorciatoia per scattare una schermata

Scorri verso il basso dalla barra di stato per aprire l'area notifiche, quindi scorri di nuovo verso

il basso per mostrare tutte le scorciatoie. Tocca volper acquisire una schermata.

#### Condividere e modificare una schermata o passare a una schermata a scorrimento

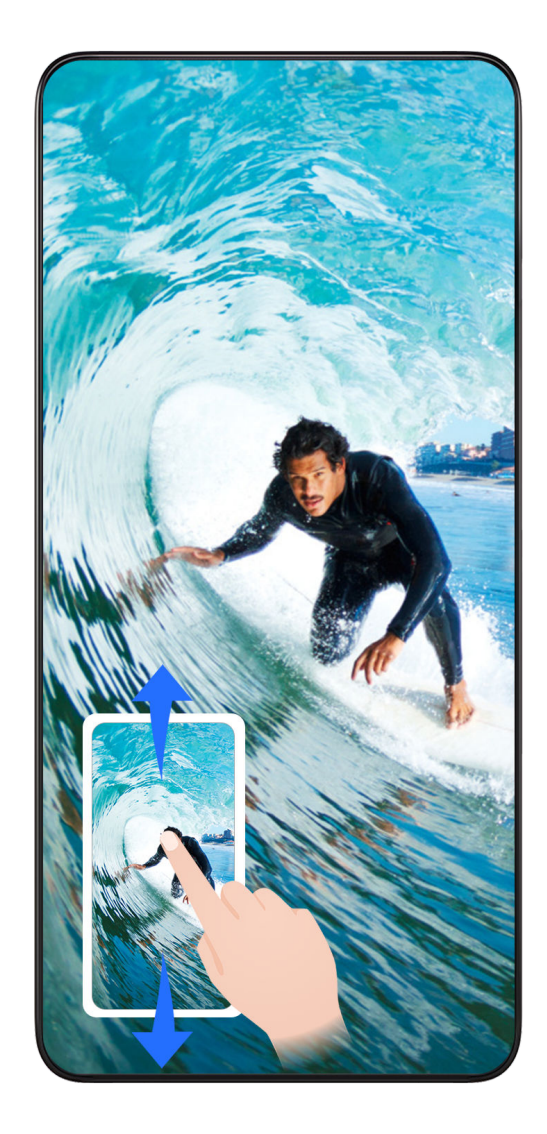

Dopo aver acquisito una schermata, verrà visualizzata una miniatura nell'angolo in basso a sinistra dello schermo. Quindi potrai:

- Scorrere verso il basso sulla miniatura per acquisire una schermata a scorrimento.
- Scorri verso l'alto sulla miniatura per selezionare una modalità di condivisione della schermata con i tuoi amici.
- Tocca la miniatura per modificarla o eliminarla. Puoi anche toccare Schermata a scorrimento per acquisire una schermata a scorrimento.

Le schermate vengono salvate in Galleria per impostazione predefinita.

#### Usare la nocca per acquisire una schermata a scorrimento

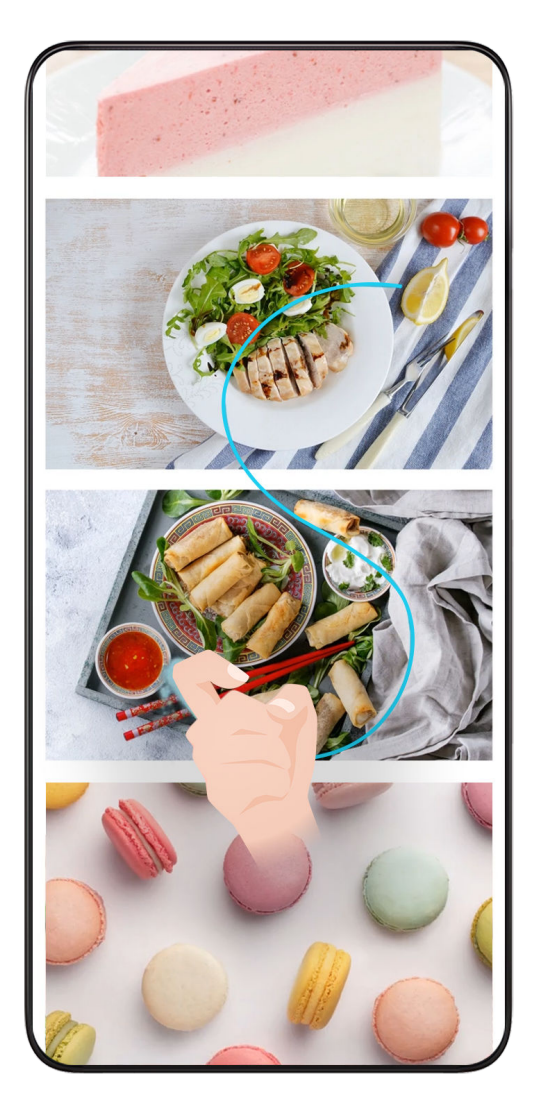

- 1 Batti lo schermo con una nocca e tieni premuto per disegnare una "S". Lo schermo scorrerà automaticamente verso il basso per catturare l'intera pagina.
- 2 Puoi toccare lo schermo in qualsiasi momento per interrompere la schermata.

#### Scorrere verso il basso con tre dita per acquisire una schermata

- 1 Vai in Impostazioni > Funzioni accessibilità > Scorciatoie e gesture > Acquisisci una schermata, e assicurati che Schermata con tre dita sia attivata.
- 2 Scorri verso il basso dal centro dello schermo con tre dita per acquisire una schermata.

### <span id="page-19-0"></span>Acquisire una schermata parziale

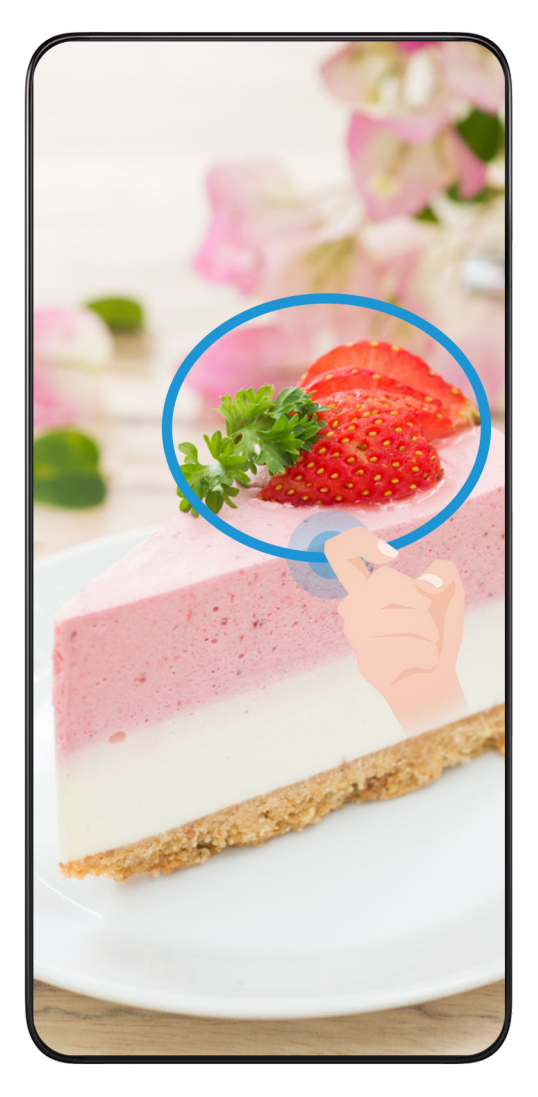

- 1 Batti sullo schermo con una nocca e tieni premuto per disegnare un contorno attorno alla parte dello schermo che vuoi acquisire. Assicurati che la nocca non lasci lo schermo.
- 2 Lo schermo mostrerà la traiettoria di movimento della nocca e acquisirà una schermata dell'area selezionata. Quindi potrai:
	- Trascinare il riquadro nella posizione desiderata o ridimensionarlo.
	- Toccare l'icona di una forma per determinare la forma della schermata parziale oppure mantenere la forma corrente.
- $3$  Tocca  $\Box$  per salvare la schermata.

## <span id="page-20-0"></span>Precauzioni per utilizzare le schermate con colpo di nocca

- Tocca lo schermo con le nocche per due volte di seguito, nella stessa posizione e alla velocità appropriata.
- Tieni la nocca in posizione verticale rispetto allo schermo.
- Se desideri creare più schermate, attendi 2 secondi prima di toccare nuovamente lo schermo con le nocche.
- Se è presente una protezione dello schermo, tocca lo schermo con più forza o rimuovi la protezione e riprova.

### <span id="page-21-0"></span>Registrare lo schermo

Registra le tue attività sullo schermo in video condivisibili per realizzare un tutorial, sfoggiare le tue fantastiche abilità nel gioco e molto altro ancora.

#### Utilizzare una combinazione di tasti per avviare la registrazione dello schermo

Tieni premuti contemporaneamente i tasti di accensione e di aumento del volume per avviare la registrazione dello schermo. Per interrompere la registrazione, tieni di nuovo premuti entrambi i pulsanti.

#### Usare una scorciatoia per avviare la registrazione dello schermo

- 1 Scorri verso il basso dalla barra di stato per aprire l'area notifiche, quindi scorri di nuovo verso il basso per mostrare tutte le scorciatoie.
- 2 Tocca Registra schermo per avviare la registrazione dello schermo.
- 3 Per interrompere la registrazione, tocca il timer nella parte superiore dello schermo.
- 4 La registrazione verrà salvata in Galleria.

#### Usare due nocche per avviare la registrazione dello schermo

- 1 Accedi a Impostazioni > Funzioni accessibilità > Scorciatoie e gesture > Registrazione schermo e assicurati che Registrazione schermo sia attivata.
- 2 Batti due volte lo schermo in rapida successione con due nocche per avviare la registrazione dello schermo. Per interrompere la registrazione, batti di nuovo due volte.

#### Registrare la tua voce durante la registrazione schermo

Puoi attivare il microfono per registrare la tua voce durante la registrazione schermo.

Dopo aver avviato una registrazione schermo, tocca l'icona del microfono e assicurati che sia

visualizzata come  $\Psi$ . Ora puoi registrare la tua voce.

 $\boldsymbol{G}$ 

Se il microfono è disattivato (cioè se è visualizzato come  $\mathbb{Q}$ ) registrerai solo l'audio di sistema, come la musica. Se non desideri registrare i suoni di sistema durante la registrazione schermo, disattiva l'audio del dispositivo e disattiva la musica o altro audio multimediale prima di iniziare la registrazione schermo.

## <span id="page-22-0"></span>Visualizzare ed eliminare le notifiche

#### Visualizzare le notifiche

Quando è presente un promemoria di notifica, puoi sbloccare lo schermo e scorrere verso il basso dalla barra di stato per aprire l'area notifiche e visualizzare la notifica.

#### Eliminare le notifiche

- Puoi rimuovere una notifica scorrendo verso destra su di essa.
- Puoi toccare  $\overline{\mathbb{D}}$  per eliminare tutte le notifiche.
- Alcune notifiche di sistema e notifiche dalle app in esecuzione in primo piano non possono essere eliminate.

#### Non mostrare le notifiche

Per non essere disturbato dalle notifiche, scorri verso sinistra sulla notifica che desideri

elaborare e tocca (0), potrai selezionare:

- Disattiva le notifiche
- Usa notifiche discrete
- Altre impostazioni
- **1** Alcune notifiche di sistema e di app in primo piano non possono essere chiuse o posticipate.
	- App diverse possono supportare opzioni diverse, fai riferimento alle situazioni effettive.

## <span id="page-23-0"></span>Regolare le impostazioni audio

#### Premere un tasto del volume per regolare il volume

Premi il tasto di aumento o riduzione del volume per regolare il volume.

#### Premere il tasto di accensione per disattivare l'audio del dispositivo quando suona

Quando il dispositivo squilla per una sveglia o una chiamata in arrivo, puoi premere il tasto di accensione per disattivare l'audio.

#### Utilizzare una scorciatoia per alternare tra le modalità suoneria, vibrazione e silenzioso

- 1 Scorri verso il basso dalla barra di stato per aprire l'area notifiche, quindi scorri di nuovo verso il basso per mostrare tutte le scorciatoie.
- 2 Tocca l'icona  $\overline{\mathcal{A}}$  Audio,  $\overline{\mathcal{B}}$  Silenzioso o  $\overline{\mathcal{B}}$  Vibrazione per passare da una modalità all'altra.

In modalità Suoneria, il telefono riproduce qualsiasi tipo di audio come di consueto.

In modalità Silenzioso, il telefono silenzia solo le suonerie per le chiamate in arrivo, i messaggi, le notifiche e alcune notifiche di app di terze parti. Altri suoni come le sveglie, le chiamate vocali, la musica, i video e i giochi non verranno silenziati.

In modalità Vibrazione, il telefono è silenziato e vibra per fornire avvisi discreti di eventuali chiamate o messaggi.

Puoi anche andare in Impostazioni > Suoni e vibrazione per passare tra le modalità Audio, Vibrazione e Silenzioso.

#### Feedback aptici di sistema

Il sistema usa la tecnologia tattile per fornire feedback quando determinate operazioni sono completate, come quando tocchi e tieni premuto su un testo, un contatto o altri elementi sullo schermo.

Vai in Impostazioni > Suoni e vibrazione > Altre impostazioni e attiva o disattiva Feedback aptici di sistema in base alle tue preferenze.

#### Capovolgere per silenziare

In caso di chiamata in arrivo, puoi capovolgere il telefono per silenziarlo.

Affinché le funzioni diventino effettive, vai in Impostazioni > Funzioni accessibilità > Scorciatoie e gesture e assicurati che Capovolgi per disattivare la suoneria sia attivato.

#### Impostare Altre impostazioni

Sulla schermata Suoni e vibrazione, tocca Altre impostazioni e imposta altri metodi di notifica in base alle tue preferenze. Ad esempio, puoi impostare Toni tastierino numerico e Schermata.

La presente funzione può variare a seconda del dispositivo.

## <span id="page-25-0"></span>Accendere e spegnere o riavviare il dispositivo

#### Accendere e spegnere il dispositivo

Per spegnere il dispositivo, tocca e tieni premuto il tasto di accensione per alcuni secondi, tocca Spegni e Tocca per spegnere.

Per accendere il dispositivo, tocca e tieni premuto il tasto di accensione per alcuni secondi fino a quando il dispositivo vibra e visualizza il logo.

#### Riavviare il dispositivo

Riavvia il dispositivo periodicamente per cancellare la cache e mantenerlo in uno stato ottimale. Un riavvio a volte può risolvere gli eventuali problemi incontrati dal dispositivo. Tieni premuto semplicemente il tasto di accensione per alcuni secondi, tocca Riavvia e Tocca

#### per riavviare.

#### Riavvio forzato del telefono

Puoi eseguire un riavvio forzato del telefono se non funziona o se non si spegne normalmente. Basta tenere premuto il pulsante di accensione per 10 secondi o più.

## <span id="page-26-0"></span>Caricare il dispositivo

Il dispositivo ti avviserà quando la carica sta per finire. Assicurati di caricare il dispositivo in tempo per evitare che si spenga automaticamente quando esaurisce la carica.

#### Precauzioni per la carica

- Carica il telefono con l'adattatore standard e il cavo USB in dotazione con il dispositivo. L'uso di altri caricabatterie o cavi USB può causare ripetuti riavvii, carica lenta, surriscaldamento o altri effetti indesiderati.
- Il telefono eseguirà automaticamente un controllo di sicurezza quando un caricabatterie o altro dispositivo viene collegato alla porta USB. Se rileva umidità nella porta USB, il telefono attiva automaticamente le funzioni di sicurezza e interrompe la carica. Scollega il telefono dalla porta USB e attendi che la porta USB sia asciutta.
- Il tempo richiesto per caricare completamente la batteria dipende dalla temperatura ambiente e dall'età della batteria.
- Le batterie hanno un numero limitato di cicli di carica. Quando la durata della batteria diventa sensibilmente più breve, rivolgiti a un Centro servizio clienti HONOR autorizzato per sostituire la batteria.
- Non coprire il telefono o il caricabatterie durante la carica.
- Il telefono potrebbe surriscaldarsi quando lo usi per un lungo periodo di tempo, specialmente a temperature elevate. In questo caso, interrompi la carica, disattiva alcune funzioni e sposta il telefono in un luogo fresco.
- Non usare il telefono mentre è in carica.
- Se il telefono non risponde quando tieni premuto il tasto di accensione, la batteria potrebbe essere scarica. Caricalo per 10 minuti, quindi accendilo.

#### Usa il caricabatterie in dotazione con il dispositivo

- 1 Usa il cavo USB in dotazione con il dispositivo per collegare il dispositivo all'adattatore.
- 2 Inserisci l'adattatore in una presa di corrente.

#### Carica del dispositivo con un PC

- 1 Collega il dispositivo a un PC o altro dispositivo tramite un cavo USB.
- 2 Quando viene visualizzata la finestra di dialogo Utilizza USB per sul dispositivo, tocca Solo ricarica.

Se in precedenza hai impostato un'altra opzione, la finestra di dialogo non verrà visualizzata. Scorri verso il basso dalla barra di stato per aprire l'area notifiche, tocca Impostazioni, poi seleziona Solo carica.

#### Panoramica delle icone della batteria

Puoi controllare il livello della batteria dall'icona della batteria sullo schermo del dispositivo.

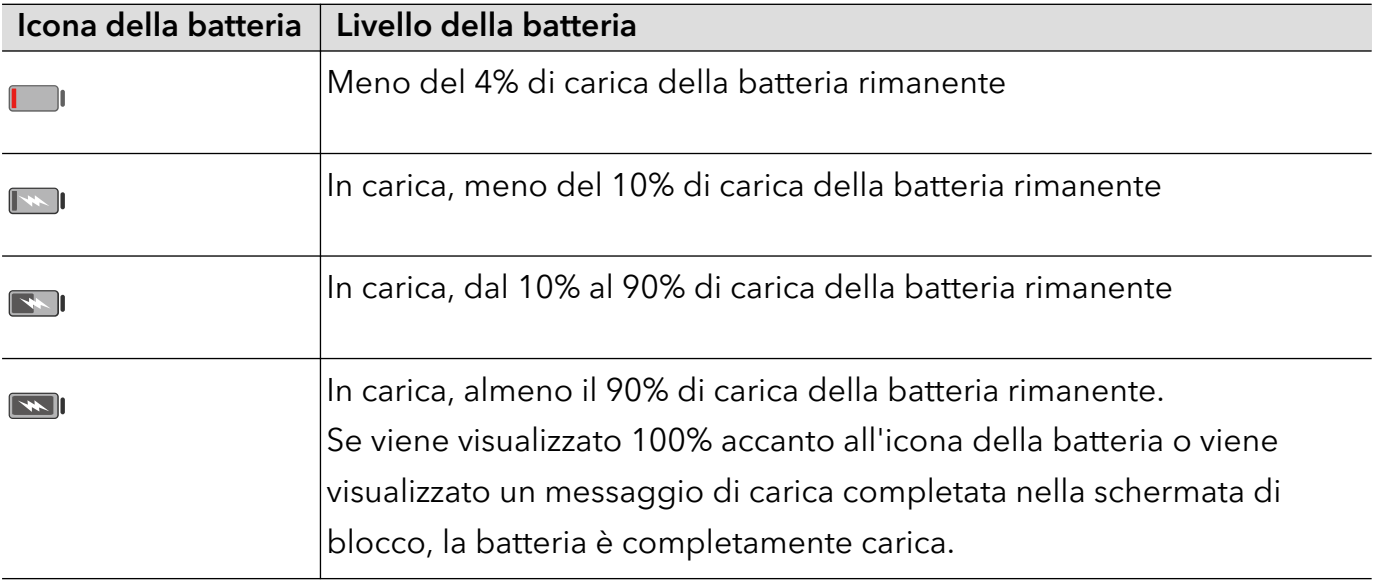

## <span id="page-28-0"></span>Proiettare lo schermo del telefono in modalità wireless

Per ragioni di sicurezza, dopo aver proiettato lo schermo del telefono in modalità wireless su un display di grandi dimensioni (come un televisore) per lavoro o intrattenimento, le notifiche come quelle delle chiamate in arrivo, dei messaggi SMS e delle sveglie verranno visualizzate solo sul telefono.

- 1 Esegui le seguenti operazioni secondo il modello e le funzioni dello schermo di grandi dimensioni:
	- Se lo schermo di grandi dimensioni supporta Miracast, attiva il suo interruttore di proiezione wireless.
	- Se lo schermo di grandi dimensioni non supporta Miracast, connetti un adattatore HDMI wireless allo schermo. Assicurati che l'adattatore HDMI wireless sia connesso a un alimentatore.

Per verificare se lo schermo di grandi dimensioni supporta Miracast e come attivare la proiezione wireless su di esso, consulta la guida utente o il servizio clienti del produttore.

- 2 Sul telefono, scorri verso il basso dalla barra di stato per aprire l'area notifiche e attiva .
- 3 Scorri di nuovo verso il basso per mostrare tutte le scorciatoie e attivare Proiezione wireless. Il telefono inizierà la ricerca di dispositivi di visualizzazione disponibili.
- 4 Nell'elenco dei dispositivi, tocca il nome corrispondente allo schermo di grandi dimensioni o all'adattatore HDMI wireless per completare la connessione della proiezione.

Una volta impostata la connessione, puoi impostare il telefono in modalità orizzontale per una visualizzazione migliore.

Altrimenti, scorri verso il basso dalla barra di stato e tocca Disconnetti.

## <span id="page-29-0"></span>HONOR Share

HONOR Share è una tecnologia di condivisione wireless che consente di trasferire rapidamente immagini, video, documenti e altri tipi di file tra dispositivi. Questa tecnologia usa Bluetooth per rilevare i dispositivi vicini che supportano HONOR Share e utilizza Wi-Fi Direct per trasferire file senza utilizzare i dati mobili.

#### Attivare o disattivare HONOR Share

Puoi attivare o disattivare HONOR Share in uno dei seguenti modi:

- Scorri verso il basso dalla barra di stato per aprire l'area notifiche, scorri di nuovo verso il basso per visualizzare tutte le scorciatoie, quindi attiva o disattiva **HONOR Share**. Puoi anche toccare e tenere premuto **HONOR Share** per accedere alla sua schermata delle impostazioni.
- Vai in Impostazioni > Altre connessioni > HONOR Share per attivare o disattivare HONOR Share.

#### Condividere rapidamente file tra dispositivi utilizzando HONOR Share

Puoi usare HONOR Share per condividere rapidamente file tra dispositivi HONOR. Il destinatario può visualizzare i file in anteprima prima che vengano inviati, quindi visualizzare l'intero contenuto dei file una volta ricevuti. Ad esempio, il destinatario può visualizzare le foto o i video ricevuti nella Galleria.

- **1** Sul dispositivo di ricezione, attiva **HONOR Share**.
- 2 Sul dispositivo di invio, tocca e tieni premuto per selezionare un file o un album che

desideri condividere, quindi tocca **60**. Tocca HONOR Share, quindi tocca l'icona del dispositivo di destinazione per inviare i file.

**i** Questi passaggi possono essere diversi se condividi file direttamente da un'app.

3 Sul dispositivo di ricezione, tocca Accetta per accettare il trasferimento.

Per visualizzare i file ricevuti, apri Gestione file, tocca la scheda Sfoglia, quindi vai in Telefono > HONOR Share.

Puoi anche visualizzare le immagini o i video ricevuti andando in Galleria > Album > HONOR Share.

#### Stampa one-touch con HONOR Share

Quando una stampante che supporta HONOR Share si trova nelle vicinanze, puoi usare HONOR Share per trovare la stampante e stampare immagini o file PDF memorizzati sul tuo dispositivo.

1 A seconda del tipo di stampante, verifica quanto seque.

• Stampanti compatibili con Wi-Fi: la stampante deve essere accesa e connessa alla stessa rete del dispositivo.

- Stampanti compatibili con WiFi Direct: la stampante deve essere accesa e WiFi Direct deve essere attivato.
- Stampanti Bluetooth: la stampante deve essere accesa e rilevabile via Bluetooth.
- 2 Sul dispositivo, visualizza l'anteprima del file da stampare, quindi vai in Condividi > HONOR Share.
- 3 Una volta che la stampante è stata rilevata, tocca il suo nome sul dispositivo e regola le impostazioni nella schermata di anteprima. Quindi tocca STAMPA per stampare. Se stai collegando una stampante Bluetooth al dispositivo per la prima volta, trova la stampante sul dispositivo, tocca il nome della stampante, quindi tieni premuto il tasto di accensione sulla stampante per circa 1 secondo per confermare la connessione.
- Per un elenco di stampanti supportate, tocca Guida nella schermata di condivisione di HONOR Share, seleziona Stampanti, quindi tocca Quali stampanti sono supportate?.

### <span id="page-31-0"></span>Avviare Fotocamera

Esistono diversi modi per aprire l'app Fotocamera.

#### Dalla schermata Home

Dalla schermata Home, apri Fotocamera.

#### Dalla schermata di blocco

Quando lo schermo è bloccato, attiva lo schermo e scorri verso l'alto sull'icona della fotocamera nell'angolo in basso a destra per aprire la fotocamera.

### <span id="page-32-0"></span>Come scattare foto

#### 1 Apri Fotocamera.

- 2 Puoi eseguire le operazioni descritte di seguito:
	- Messa a fuoco: sullo schermo, tocca il punto che desideri mettere a fuoco. Per separare il punto di messa a fuoco e il punto di misurazione, tieni premuto un punto all'interno della cornice del mirino. Non appena la cornice di messa a fuoco e la cornice di misurazione appaiono contemporaneamente, trascinale separatamente nella posizione desiderata.
	- Per regolare la luminosità: tocca lo schermo e scorri verso l'alto o verso il basso accanto alla cornice di messa a fuoco.
	- Per aumentare o ridurre lo zoom: apri/avvicina due le dita sullo schermo oppure fai scorrere la barra dello zoom accanto allo schermo per aumentare/ridurre lo zoom.
	- Per selezionare la modalità fotocamera: nell'area della modalità fotocamera, scorri a sinistra o a destra per selezionare una modalità.
	- Per attivare o disattivare il flash: tocca  $\searrow$  e seleziona  $\overleftarrow{A}$  (Automatico),  $\overleftarrow{A}$  (FLASH  $ACCESO$ ,  $X$  (FLASH DISATTIVO) o  $\subseteq$  (Sempre attivo).

Se la fotocamera rileva che l'utente si trova in un ambiente buio quando è selezionato

 (Automatico), nel mirino viene visualizzato un avviso relativo al flash e il flash viene attivato automaticamente quando si scatta una foto.

Per selezionare un filtro: tocca  $\mathbb{\breve{\infty}}$  per visualizzare l'anteprima dell'effetto del filtro.

- Non tutte le modalità supportano l'operazione descritta in precedenza. Per i dettagli, fai riferimento a ciascuna modalità.
- **3** Tocca il pulsante dell'otturatore per scattare una foto.

#### Scattare autoscatti

Il timer della fotocamera consente di impostare un conto alla rovescia per raggiungere la posizione dopo aver toccato il pulsante dell'otturatore.

- 1 Vai in Fotocamera >  $\bigcirc$  > Timer e seleziona un conto alla rovescia.
- 2 Ritorna al mirino e tocca il pulsante dell'otturatore. Il dispositivo scatterà una foto al termine del conto alla rovescia.

## <span id="page-33-0"></span>Scattare foto nelle modalità Ritratto, Notte o Apertura ampia

#### Modalità Ritratto

Utilizza la modalità Ritratto per aggiungere l'effetto bokeh bellezza o sfondo alle tue foto per ottimizzare l'aspetto dei soggetti ripresi.

- 1 Apri Fotocamera e seleziona la modalità Ritratto.
- 2 Punta la fotocamera verso il soggetto in modo che quest'ultimo venga visualizzato nel riquadro del ritratto.

Per scattare un selfie, tocca

- 3 Per regolare l'effetto del ritratto, puoi eseguire le seguenti operazioni:
	- Per attivare l'effetto bellezza: tocca  $\bigodot$  per regolare l'effetto bellezza. Per disattivare l'effetto bellezza, riduci al minimo il parametro utilizzando il cursore.
	- Per impostare l'effetto bokeh di sfondo: tocca **Bokeh** per attivare l'effetto bokeh di sfondo.
	- Luce ad anello di riempimento per lo schermo: Quando passi alla fotocamera anteriore e la luce ambientale è insufficiente, tocca l'icona del flash nella parte superiore e seleziona il metodo Screen Ring Fill Light per aumentare la luce sui volti.

Tocca l'icona del flash e seleziona  $\overline{A}$ A (Automatico) o  $\subseteq$  (Sempre attivo).

La presente funzione può variare a seconda del dispositivo.

**4** Tocca  $\bigcirc$  per scattare foto.

#### Scattare foto notturne

La modalità notturna conferisce alle tue foto dettagli più nitidi e colori più brillanti anche quando scatti con poca luce o di notte.

- 1 Apri Fotocamera e seleziona la modalità Notte.
- 2 Tieni fermo il telefono e tocca il pulsante dell'otturatore.
- 3 Il telefono regolerà il tempo di esposizione in base alla luminosità dell'ambiente. Tieni fermo il telefono fino alla fine del conto alla rovescia.

#### Scattare foto con Apertura ampia

La modalità Apertura ampia consente di acquisire foto in cui il background è sfocato mentre il soggetto è a fuoco.

1 Apri Fotocamera e seleziona la modalità Apertura.

- 2 Tocca il punto da mettere a fuoco. Per ottenere risultati migliori, il dispositivo deve essere a una distanza massima di 2 m dal soggetto.
- $\,3\,$  Tocca  $\bigtriangledown$  nel mirino e trascina il cursore per regolare le impostazioni di apertura. Un valore di apertura minore creerà un background più sfocato.
- 4 Tocca il pulsante dell'otturatore per scattare una foto.

## <span id="page-35-0"></span>Come scattare foto dall'aspetto professionale

Fotografia AI è una funzione della fotocamera preinstallata che consente di scattare foto di qualità superiore identificando in modo intelligente oggetti e scene (come cibo, spiagge e testo) e ottimizzando di conseguenza le impostazioni relative al colore e alla luminosità.

- 1 Apri Fotocamera e seleziona la modalità Foto.
- 2 Tocca **A** per attivare la funzione.
- 3 Inquadra il soggetto nel mirino. Non appena la fotocamera identifica l'oggetto della foto, ti suggerirà automaticamente una modalità (ad esempio cibo, spiagge o testo).
# Usare Super macro per scattare dei primi piani

Con la modalità Super macro, puoi scattare foto di piccoli oggetti come gocce di rugiada e foglie per esplorare e immortalare i dettagli del mondo che ti circonda.

- 1 Vai in Fotocamera > Altro e seleziona la modalità Super macro.
- **2** Tocca  $\bigcirc$  per scattare una foto.

### Scattare foto panoramiche

Dai un'ampiezza maggiore alle foto di paesaggi o gruppi con la funzione Panorama. La fotocamera scatta più foto di oggetti all'interno del campo visivo e le unisce in un'unica foto panoramica.

#### Utilizzare la fotocamera posteriore per scattare foto panoramiche

La modalità Panorama combina più scatti in un'unica foto panoramica. Devi semplicemente spostare la fotocamera durante gli scatti e la fotocamera farà il resto.

- 1 Vai in Fotocamera > Altro e seleziona la modalità Panorama.
- 2 Tocca  $\overline{\mathcal{P}}$  e imposta la direzione della panoramica.
- $\, {\bf 3} \,$  Punta la fotocamera sul punto di partenza, quindi tocca $\mathbb \bigcirc$  per iniziare a scattare. Muovi la fotocamera nella direzione della freccia visualizzata sullo schermo. Quando scatti la foto, tieni la freccia sulla linea centrale.
- **4** Tocca quando hai finito.

## Aggiungere adesivi alle foto

Aggiungi un adesivo, come ora, luogo, meteo, umore o cibo per dare un tocco in più alle tue foto.

1 Vai in Fotocamera > Altro e seleziona la modalità Adesivi.

Se l'opzione Adesivi non è presente, tocca  $\blacktriangleright$ , quindi scarica Adesivi.

- 2 Tocca  $\triangleq$  e seleziona un adesivo. L'adesivo selezionato verrà visualizzato nel mirino.
- 3 Trascina l'adesivo per cambiarne la posizione. Puoi anche modificare il contenuto del testo di alcuni tipi di adesivi.
- **4** Tocca  $\bigcirc$  per scattare una foto.

### Scattare foto ad alta risoluzione

Scatta foto ad alta risoluzione se desideri stamparle o visualizzarle su un grande schermo.

- 1 Vai in Fotocamera > Altro e seleziona la modalità Alta risoluzione.
- 2 Inquadra il soggetto nel mirino, quindi tocca il punto in cui desideri mettere a fuoco. Nella modalità Alta risoluzione non potrai usare lo zoom in avanti o indietro né regolare l'aspect ratio.
- **3** Tocca  $\bigcirc$  per scattare una foto.
- La presente funzione può variare a seconda del dispositivo.

# Usare la modalità Pro per foto e riprese da professionista

La modalità Pro consente di regolare con precisione foto e video e ti offre il pieno controllo su sensibilità ISO, modalità della messa a fuoco e altro quando scatti foto o riprendi video.

#### Utilizzare la modalità Pro

- 1 Apri Fotocamera e seleziona la modalità Altro > Pro.
- 2 Puoi impostare i seguenti parametri:
	- Regola la modalità di misurazione dell'esposizione: tocca M per selezionare il metodo di misurazione dell'esposizione.

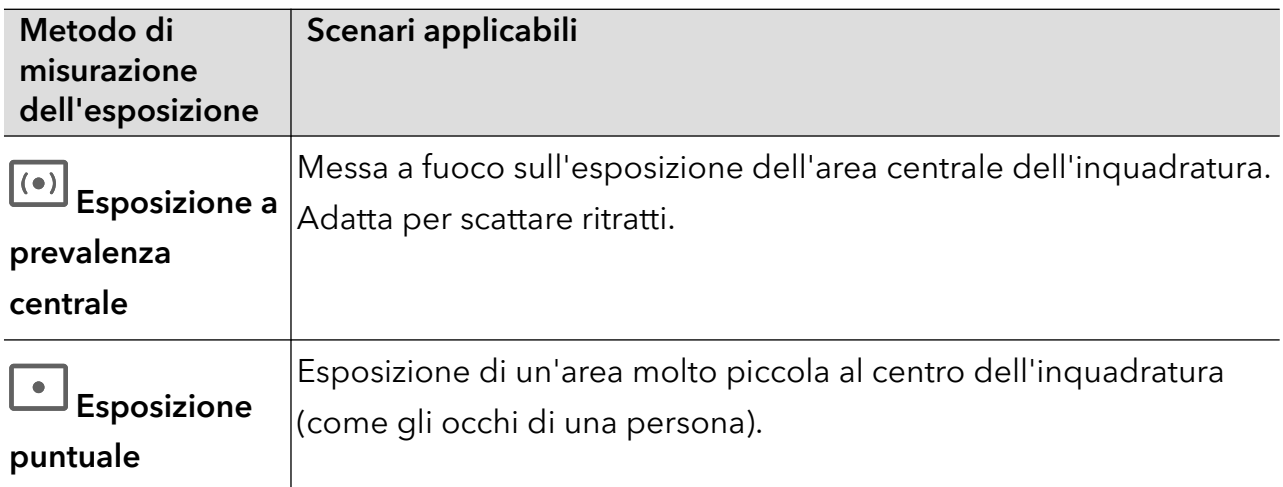

- Regola la sensibilità ISO: tocca ISO e scorri l'area di regolazione ISO. Quando la luce è bassa, aumenta la sensibilità ISO; quando c'è molta luce, abbassa la sensibilità ISO per evitare un rumore eccessivo nell'immagine.
- Regola la velocità dell'otturatore: tocca S e scorri l'area di regolazione della velocità dell'otturatore.

La velocità dell'otturatore influisce sulla quantità di luce nella fotocamera; quando si scattano paesaggi e ritratti fermi, imposta la velocità dell'otturatore più bassa; quando si scattano paesaggi e ritratti in movimento, imposta la velocità dell'otturatore più alta.

· Imposta il valore di compensazione dell'esposizione: tocca **EV**<sup>.</sup> e scorri l'area di regolazione EV.

Quando la luce è bassa, imposta il valore EV più alto; quando la luce è intensa, imposta il valore EV più basso.

· Regola la messa a fuoco: tocca **AF**° e seleziona la modalità di messa a fuoco.

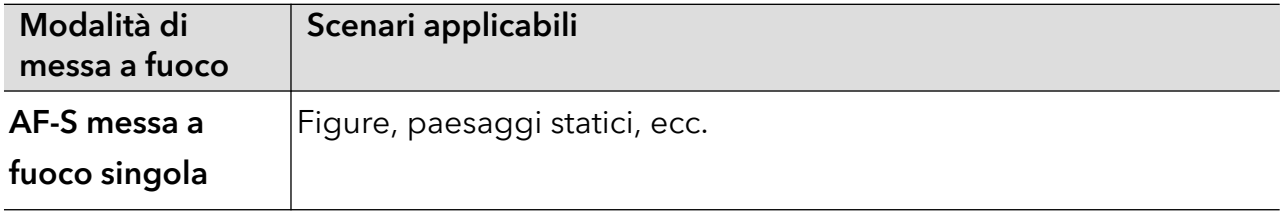

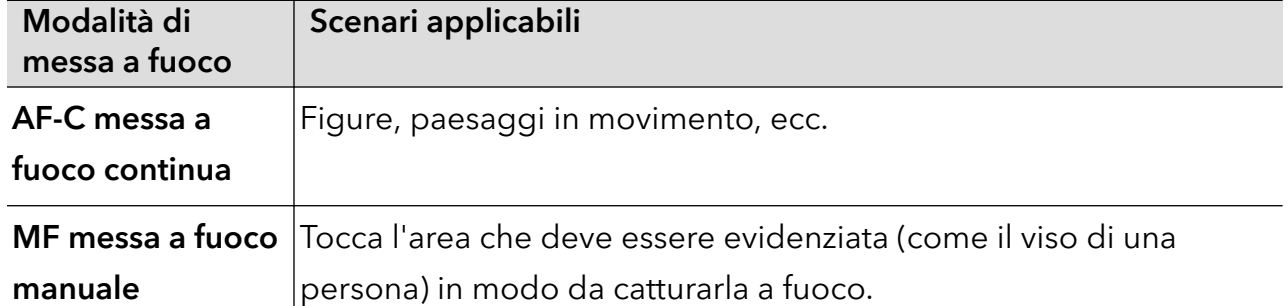

· Regola la tonalità di colore: tocca WB· e seleziona Bilanciamento bianco.

Puoi selezionare  $\sum_{n=1}^{n}$ Puoi selezionare  $\sum_{n=1}^{n}$ per la luce diurna; seleziona  $\overline{1111}$  in condizioni di nuvolosità od ombra.

Tocca per variare la temperatura colore in modo da dare all'immagine un tono più freddo o più caldo.

3 Tocca l'otturatore per scattare.

Alcuni parametri cambieranno quando si regolano altri parametri. Regolali secondo le tue esigenze.

### Riprendere video

Nella modalità video, puoi utilizzare funzioni ausiliarie come lo zoom, la messa a fuoco e l'effetto bellezza, e puoi anche impostare la risoluzione video e la velocità fotogrammi.

1 Apri Fotocamera e seleziona la modalità Video.

- 2 Puoi effettuare una delle seguenti operazioni per prepararti alle riprese:
	- Effettuare lo zoom in avanti o indietro: apri/avvicina entrambe le dita sullo schermo o fai scorrere la barra dello zoom per ingrandire/ridurre.
	- Mettere a fuoco: tocca l'area che desideri evidenziare sullo schermo. Premi e tieni premuto sullo schermo per bloccare l'esposizione e la messa a fuoco.
	- Attivare o disattivare il flash: tocca  $\sum$  per selezionare il flash come  $\sum$  (Sempre attivo) o **X** (Non attivo).

Quando registri con la fotocamera anteriore, puoi selezionare il flash in modo che sia

 (Sempre attivo) in condizioni di scarsa luminosità. Quando è attivato, la fotocamera riempie di luce anulare aumentando la luminosità dello schermo in modo da migliorare la luminosità dei volti.

- Attivare l'effetto bellezza: tocca e scorri per regolare l'effetto bellezza.
- Regolare la risoluzione video e la velocità fotogrammi: vai in  $\overline{\text{O}}$  > **Risoluzione video** e seleziona la risoluzione desiderata. Più alta è la risoluzione, più chiaro è il video e più grande è il file video finale generato, scegli sulla base delle tue esigenze reali. Puoi anche toccare Frequenza fotogrammi per selezionare la velocità fotogrammi desiderata.

Non tutti i prodotti supportano queste funzioni; per i dettagli fai riferimento al tuo prodotto.

**3** Tocca  $\odot$  per avviare la ripresa.

Durante la registrazione, premi a lungo  $\Box$  per ingrandire o ridurre lo schermo.

Tocca $\bigcirc$  per catturare il fotogramma corrente.

4 Tocca  $\blacksquare$  per sospendere la ripresa, tocca  $\blacksquare$  per terminare la ripresa.

#### Utilizzare le cuffie Bluetooth per la registrazione del suono durante le riprese video

- 1 Connetti il telefono alle cuffie Bluetooth.
- $2\,$  Una volta stabilita la connessione, sarà visualizzata la barra di notifica del telefono a

discesa. Tocca , nell'elenco a comparsa dei dispositivi audio seleziona il canale audio delle cuffie Bluetooth.

- 3 Apri Fotocamera e seleziona la modalità Video.
- 4 Punta l'obiettivo sul soggetto e tocca $\bigodot$  per iniziare la registrazione. Durante la registrazione con un telefono, è incluso solo il suono ricevuto dalle cuffie Bluetooth.
- 5 Tocca per terminare la ripresa.

Questa funzione non è supportata da alcune cuffie Bluetooth; fai riferimento al manuale d'uso delle tue cuffie.

### Usare Time-lapse per creare un breve video

Puoi usare Time-lapse per acquisire immagini lentamente per diversi minuti o addirittura ore e poi condensarle in un breve video. Ciò ti consente di catturare la bellezza del cambiamento: fiori che sbocciano, nuvole che corrono nel vento e altro ancora.

- 1 Vai in Fotocamera > Altro e seleziona la modalità Time-lapse.
- 2 Metti in posizione il dispositivo. Per ridurre le vibrazioni della fotocamera, usa un treppiede per stabilizzare il dispositivo.
- 3 Tocca per avviare la registrazione, quindi tocca per terminare la registrazione.

Il video registrato viene salvato automaticamente nella Galleria.

### Regolare le impostazioni della fotocamera

Puoi regolare le impostazioni della fotocamera per scattare foto e riprendere video più rapidamente.

Le funzioni seguenti potrebbero non essere disponibili in alcune modalità della fotocamera.

#### Regolare la proporzione

Vai in **Fotocamera** >  $\bigodot$  > **Proporzione** e seleziona la proporzione.

In alcune modalità questa funzione non è disponibile.

#### Attivare il tag di posizione

Attiva Tag posizione per taggare la tua posizione in foto e video.

In Galleria, scorri verso l'alto su una foto o un video per visualizzare il luogo dello scatto.

#### Aggiungere filigrane del dispositivo

Attiva **Aggiungi Filigrane**. Alle foto e ai video acquisiti con la fotocamera posteriore verrà aggiunta una filigrana del dispositivo.

Su alcuni dispositivi l'aggiunta della filigrana del dispositivo non è supportata.

#### Usare Griglia fotocamera per comporre le foto

Usa Griglia fotocamera per aiutarti ad allineare lo scatto perfetto.

- 1 Attiva Griglia fotocamera. Nel mirino appariranno le linee della griglia.
- 2 Colloca il soggetto della foto in uno dei punti di intersezione, quindi tocca il pulsante dell'otturatore.

#### Attivare Effetto specchio

Quando usi la fotocamera anteriore, tocca  $\bigodot$  per attivare o disattivare **Effetto specchio**.

#### Disattivare l'audio dell'otturatore

Attiva **Disattiva audio** per disattivare l'audio dell'otturatore della fotocamera.

Questa funzione è disponibile solamente in alcuni Paesi e aree geografiche.

#### Acquisire sorrisi

Attiva **Acquisisci sorrisi**. La fotocamera scatta automaticamente una foto quando rileva un sorriso nel mirino.

#### Usare Indicatore livella per composizioni migliori

Attiva Indicatore livella per visualizzare una linea quida orizzontale nel mirino.

Quando la linea punteggiata si sovrappone alla linea continua, la fotocamera è parallela all'indicatore livella.

### Visualizzare foto e video

In Galleria, puoi visualizzare, modificare e condividere le tue foto e i tuoi video.

#### Visualizzare per data e ora di scatto

Apri Galleria. Nella scheda Foto, avvicina le dita sullo schermo per passare alla visualizzazione mensile e allontana le dita per passare alla visualizzazione giornaliera.

Puoi anche trascinare la track ball sul bordo per visualizzare la data.

#### Visualizzare per album

Puoi visualizzare le foto e i video per album nella scheda Album.

Alcune foto e video sono archiviati in album predefiniti. Ad esempio, i video registrati con la fotocamera vengono salvati nell'album **Fotocamera**. Le schermate e le registrazioni schermo vengono salvate nell'album Schermate.

#### Visualizzare dettagli su foto e video

- 1 In Galleria, tocca una foto o un video per la visualizzazione a schermo intero. Tocca nuovamente lo schermo per nascondere il menu.
- 2 In modalità Schermo intero, tocca  $(i)$  per visualizzare i dettagli sulla foto o sul video, come il percorso di archiviazione, la risoluzione e le dimensioni.

### Modificare foto e video

La Galleria offre un'ampia selezione di funzioni di modifica per foto e video.

#### Modifiche di base

- 1 Apri Galleria, tocca la miniatura della foto che desideri modificare, quindi tocca  $\not\!\!\!\!\nearrow$  per accedere alle funzioni di modifica.
	- Ritagliare e ruotare: tocca Ritaglia, seleziona un fotogramma e trascina la griglia o i suoi angoli per selezionare la parte che desideri conservare. Per ruotare la foto, tocca Ritaglia e trascina la rotella dell'angolo sull'orientamento

desiderato. Per ruotare la foto di 90 gradi, tocca  $\overline{\bigcirc}$ . Per ruotare in modo speculare la foto, tocca

 $D|C|$ 

- Aggiungere un effetto filtro: tocca Filtra per selezionare un filtro.
- Regolare gli effetti della foto: tocca Regola per regolare luminosità, contrasto, saturazione e altri aspetti della foto.
- Altro: tocca **Altro** per modificare la foto in altri modi, ad esempio aggiungendo una nota di colore, una sfocatura, uno scarabocchio o un elemento di testo.
- 2 Tocca  $\vee$  per salvare le modifiche e tocca  $\boxplus$  per salvare la foto.

#### Aggiungere sticker alle foto

- 1 Nella Galleria tocca una foto, quindi vai in  $\mathbb{Z}$  > Altro > Sticker.
- 2 Seleziona il tipo di sticker che vuoi aggiungere, come Ora, Meteo o Umore.
- 3 Seleziona uno sticker e trascinalo nella posizione desiderata. Puoi anche modificare il contenuto del testo di alcuni tipi di sticker.
- 4 Tocca  $\checkmark$  per salvare le modifiche e tocca  $\Box$  per salvare la foto.

#### Pixellare le foto

- 1 Nella Galleria tocca una foto, quindi vai in  $\mathbb{Z}$  > Altro > Mosaico.
- 2 Seleziona uno stile di mosaico e le relative dimensioni per coprire parti della foto.
- 3 Per rimuovere il mosaico, tocca Gomma e pulisci la foto.
- 4 Tocca  $\vee$  per salvare le modifiche e tocca  $\boxdot$  per salvare la foto.

#### Rinominare le foto

1 Nella Galleria, tocca la miniatura della foto che desideri rinominare.

2 Vai in  $\cdot$  > Rinomina e inserisci un nuovo nome.

3 Tocca OK.

#### **Collage**

In Galleria, puoi usare la funzione collage per combinare rapidamente più foto in una e condividerle facilmente.

- 1 Puoi accedere alla funzione Collage in uno dei seguenti modi:
	- Nella scheda Momenti, tocca Crea collage, seleziona le foto desiderate, quindi tocca Crea.
	- Nella scheda Foto o Album, tocca e tieni premuto per selezionare le foto desiderate,

quindi vai in  $\overleftrightarrow{=}$  > Collage.

- 2 Seleziona un modello. Quindi potrai:
	- Riposizionare una foto: tocca e tieni premuta la foto e trascinala in un'altra posizione.
	- Regolare la parte visualizzata di una foto: scorri sulla foto oppure avvicina o allontana le dita sulla foto affinché sulla griglia venga visualizzata solo la parte che desideri.
	- Ruotare una foto: tocca la foto, quindi tocca  $\overline{\bigcirc}$  per ruotarla o  $\triangleright$  per capovolgerla.
	- Aggiungere o rimuovere i bordi: per impostazione predefinita, i bordi vengono visualizzati tra le foto e lungo i bordi della griglia. Per rimuoverli, tocca Riquadro.
- $3$  Tocca  $\Xi$  per salvare il collage.

Per visualizzare il collage salvato, vai in Album > Collage.

### Condividere immagini e video

Vai in Album, puoi condividere immagini e video nei seguenti modi:

- Condividere una singola immagine o un video: tocca un'immagine o un video e tocca per condividere.
- Condividere più immagini o video: in un album, premi a lungo un'immagine o un video per

entrare in modalità multiselezione, seleziona più immagini e video e tocca do per condividere.

#### Condivisione foto in sicurezza

Condivisione foto in sicurezza ti aiuta a rimuovere informazioni quali la posizione delle foto e i dati di scatto allo scopo di prevenire violazioni della privacy al momento della condivisione.

- 1 Vai in Galleria > Album.
- 2 Seleziona una o più foto e tocca  $\overline{\mathcal{L}}$ o.
- 3 Verifica il messaggio nell'angolo in alto a sinistra della schermata di condivisione. Se la protezione della privacy non è attivata, tocca Opzioni sulla privacy, apparirà la finestra**Opzioni sulla privacy**, segui le istruzioni sullo schermo per attivare questa funzione per condividere le foto in sicurezza.

### Organizzare album

Organizza foto e video negli album per effettuare ricerche più facilmente.

#### Aggiungere album

- 1 Vai in Galleria > Album.
- 2 Tocca  $+$ , assegna un nome all'album, quindi tocca OK.
- 3 Seleziona le foto o i video che desideri aggiungere, quindi spostali o copiali nell'album.

#### Ordinare gli album

- 1 Vai in Galleria > Album > . e tocca Ordina gli album.
- 2 Trascina<sup>1</sup> accanto a un album nella posizione desiderata. Tocca **Reimposta** per ripristinare gli album all'ordine predefinito.

#### Spostare foto e video

- 1 Apri un album, quindi tocca e tieni premuto per selezionare le foto e i video che desideri spostare.
- 2 Tocca  $\cdot$  > Sposta per selezionare l'album desiderato.
- **3** Una volta che gli elementi sono stati spostati, non saranno più nel loro album originale.
- Gli album Tutte le foto e Video mostrano tutte le foto e video memorizzati nel dispositivo. Spostare gli elementi da un album all'altro non avrà conseguenze sulla visualizzazione in questi album.

#### Eliminare foto e video

Tocca e tieni premuto per selezionare gli elementi che desideri eliminare, quindi vai in Elimina > Elimina.

Alcuni album predefiniti come Tutte le foto, Preferiti, e Video non possono essere eliminati.

Le foto e i video eliminati verranno temporaneamente spostati nell'album Eliminati di recente prima di essere eliminati definitivamente dopo 30 giorni.

Per eliminare definitivamente una foto o un video manualmente, tocca e tieni premuta la sua miniatura nell'album Eliminati di recente, quindi vai in Elimina > Elimina.

#### Recuperare foto e video cancellati

Nell'album Eliminati di recente tocca e tieni premuto gli elementi selezionati che desideri

recuperare, quindi tocca per ripristinarli nei loro album originali.

Se l'album originale è stato eliminato, ne verrà creato uno nuovo.

#### Aggiungere foto o video ai Preferiti

Apri una foto o un video, quindi tocca  $\heartsuit$  .

L'elemento comparirà sia nel sua album originale sia nell'album Preferiti.

#### Bloccare gli album

Blocca album di app di terze parti per impedire che vengano visualizzati nella Galleria.

- 1 Nell'elenco Altri, tocca l'album che desideri bloccare.
- 2 Se  $\mathbb N$  viene visualizzato in alto, significa che l'album può essere bloccato. Vai in  $\mathbb N$ Blocca.

Gli album bloccati possono essere visualizzati solo in Gestione file.

- 3 Per sbloccare un album, apri l'elenco Altri, tocca Mostra album bloccati, quindi tocca Sblocca accanto all'album.
- **B** Solo alcuni album in **Altri** possono essere bloccati.

#### Nascondere gli album

Se disponi di immagini e video privati che non vuoi mostrare nell'album, li puoi nascondere.

Nella scheda Album, tocca un album, tieni premuto per selezionare l'immagine o il video che

desideri nascondere e tocca  $\cdot$  > Nascondi > OK.

Le immagini e i video selezionati verranno nascosti. Puoi svolgere queste azioni.

- Nella scheda Album, tocca  $\cdot$  > Elementi nascosti per visualizzare le immagini e i video nascosti.
- Tieni premuto per selezionare un'immagine o un video in Elementi nascosti, quindi tocca Mostra.

Una volta consentita la visualizzazione, le immagini e i video verranno ripristinati nell'album originale.

Immagini e video negli album condivisi non possono essere nascosti, pertanto devi fare riferimento alla situazione effettiva.

### Nozioni di base sulle app

#### Disinstallare un'app

Puoi disinstallare un'app usando uno qualsiasi dei metodi seguenti:

- Quando utilizzi la schermata Home di tipo Standard, tocca e tieni premuta l'icona dell'app sulla schermata Home, quindi tocca Disinstalla e segui le istruzioni.
- Quando utilizzi la schermata Home di tipo Drawer, tocca e tieni premuta l'icona dell'app nel Drawer, quindi tocca Disinstalla e segui le istruzioni.
- Vai in Impostazioni > App > App, tocca l'app e quindi tocca Disinstalla.
- Alcune app preinstallate di sistema non possono essere disinstallate, in quanto la loro disinstallazione può causare errori di sistema.

#### Gestire le app in background

- 1 Accedi alla schermata delle attività recenti utilizzando uno dei metodi seguenti, a seconda del metodo di navigazione che stai utilizzando:
	- Gesture: scorri verso l'alto dalla parte inferiore della schermata e tieni premuto.
	- Navigazione a Tre tasti: tocca  $^{\mid}$
- 2 Nella schermata delle attività recenti, puoi:
	- Scorrere in orizzontale per visualizzare le anteprime delle app.
	- Toccare l'anteprima di un'app per accedere all'app.
	- Scorrere verso l'alto sull'anteprima di un'app per chiudere l'app.
	- Scorrere verso il basso su un'anteprima dell'app per bloccarla. Verrà visualizzato  $\, \oplus \,$

nella parte superiore dell'anteprima dell'app. Toccando **in alla parte superiore dell'anteprima** dell'app. Toccando **in alla parte della parte della parte dell**'antenna dell'app. Toccando **in alla parte della parte della p** 

- Scorrere di nuovo verso il basso per sbloccarla.  $\bigoplus$  scomparirà.
- Toccare **in** per chiudere tutte le app (tranne quelle che hai bloccato).

#### Eliminare la cache di un'app

Elimina i file della cache dell'app per liberare spazio di archiviazione.

Accedi a Impostazioni > App > App, seleziona l'app per cui desideri eliminare la cache, quindi accedi a Memoria > Cancella cache.

### Eseguire una chiamata

#### Comporre un numero o selezionare un contatto per effettuare una chiamata

Usa uno dei metodi seguenti per effettuare una chiamata:

- Apri Telefono, inserisci parte di un numero di telefono, la prima lettera del nome di un contatto o le iniziali del contatto per trovare un contatto, quindi tocca per effettuare una chiamata.
- Apri Telefono, tocca la scheda Contatti, quindi cerca un contatto o seleziona un contatto nell'elenco dei contatti per effettuare una chiamata.

Tocca **per terminare la chiamata.** 

#### Utilizzare la chiamata rapida

Dopo aver impostato la chiamata rapida per un contatto, potrai chiamare rapidamente quel contatto con il tasto numerico assegnato.

Accedi a Telefono >  $\cdot$  > Impostazioni > Composizione veloce, seleziona un tasto numerico, quindi imposta un contatto per questo numero di chiamata rapida.

#### Premere il tasto di accensione per terminare una chiamata

Durante una chiamata, premi il tasto di accensione per terminare la chiamata.

#### Vai in Telefono >  $\cdot$  > Impostazioni > Altro e attiva Chiudi chiamata con tasto di accensione.

#### Impostare uno sfondo chiamata

Per impostare uno sfondo come sfondo della chiamata, procedi come segue.

#### 1 Vai in Impostazioni > Schermata Home e sfondi > Sfondo.

2 Seleziona un'immagine e impostala come sfondo.

Puoi anche impostare una foto del profilo per un contatto affinché venga visualizzata sullo sfondo della chiamata.

1 Apri Telefono, tocca la scheda Contatti, quindi seleziona un contatto.

2 Tocca  $\mathbb{Z}$  e quindi  $\odot$  per impostare una foto del profilo per il contatto selezionato.

#### Effettuare una chiamata internazionale

- 1 Contatta il tuo operatore di telefonia mobile per attivare e informarti sul servizio di chiamata internazionale.
- 2 Apri Telefono, tocca la scheda Contatti, quindi seleziona un contatto per effettuare una chiamata.

3 Per i numeri che non sono nell'elenco dei contatti, apri la tastiera del telefono e tieni premuto il tasto del numero 0 finché non viene visualizzata l'icona +. Inserisci il prefisso

Paese e il numero di telefono, quindi tocca per effettuare una chiamata internazionale.

# Usare VoLTE per effettuare videochiamate HD

VoLTE (Voice over LTE) è una tecnologia di trasmissione dati basata su IP. Una volta attivata, la tecnologia VoLTE offre tempi di connessione delle chiamate rapidi e chiamate vocali e videochiamate di alta qualità.

#### Attivazione di VoLTE

Per attivare il servizio VoLTE per la tua scheda SIM, contatta l'operatore. Se gli alloggiamenti delle schede SIM principale e secondaria di un telefono con doppia SIM supportano VoLTE, puoi attivare il servizio per entrambe le schede.

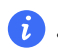

• Questa funzione può variare a seconda dell'operatore.

• I servizi 5G sono disponibili solamente in alcuni paesi e aree geografiche.

#### Effettuare una videochiamata

Le videochiamate sono possibili solo quando entrambe le parti utilizzano dispositivi compatibili VoLTE.

- 1 Apri Telefono, tocca la scheda Contatti nella parte inferiore della schermata, quindi seleziona il contatto che vuoi chiamare.
- 2 Tocca  $\Box$ <sup>1</sup> per effettuare una videochiamata.

Durante una chiamata vocale, puoi toccare  $\Box$  per passare a una videochiamata.

## Usare VoWiFi per una nuova esperienza di chiamata

La funzione VoWiFi consente di effettuare chiamate su una rete Wi-Fi. Puoi effettuare chiamate VoWiFi anche in Modalità aereo.

- 1 Questa funzione richiede il supporto dell'operatore di telefonia mobile. Contatta l'operatore per attivare la funzione VoWiFi.
- 2 Accedi a Telefono >  $\cdot$  > Impostazioni > Chiamata Wi-Fi, quindi attiva Chiamata Wi-Fi.

### Gestire le chiamate in arrivo

Puoi usare la funzione Avviso di chiamata per rispondere alle chiamate in arrivo quando sei già occupato in un'altra chiamata. Se non puoi rispondere a una chiamata perché il dispositivo è guasto o il segnale di rete è basso, puoi impostare l'inoltro di chiamata per inviare le chiamate a un altro numero o dispositivo.

#### Rispondere o rifiutare una chiamata in arrivo

Se ricevi una chiamata quando lo schermo è bloccato:

- Trascina  $\bigcup$  verso destra per rispondere alla chiamata.
- Trascina  $\bigcup$  verso sinistra per rifiutare la chiamata.
- Tocca  $\bigcup$  per rifiutare la chiamata e rispondere con un messaggio.
- Tocca  $\mathbb Q$  per impostare un promemoria per la richiamata.

Se ricevi una chiamata quando lo schermo è sbloccato:

- Tocca per rispondere alla chiamata.
- Tocca **per rifiutare la chiamata.**
- $\cdot$  Tocca  $\bigcup$  per rifiutare la chiamata e rispondere con un messaggio.
- Tocca  $\mathbb Q$  per impostare un promemoria per la richiamata.

#### Attivare Chiamata in attesa

La funzione Chiamata in attesa consente di rispondere a una chiamata in arrivo quando è già in corso una chiamata, mettendo in attesa la prima chiamata. Questa funzione richiede il supporto da parte dell'operatore. Per maggiori dettagli, contatta l'operatore telefonico.

#### Vai in Telefono >  $\cdot$  > Impostazioni, poi vai in Altro > Avviso di chiamata.

Se nel tuo telefono sono installate due schede SIM, configura le impostazioni rispettivamente per la SIM 1 e la SIM 2.

Questa funzione può variare a seconda dell'operatore.

#### Rispondere a una nuova chiamata in arrivo durante una chiamata

1 Quando ricevi una chiamata in arrivo durante un'altra chiamata avviata in precedenza,

tocca per rispondere.

2 Tocca  $\leftarrow$  o tocca una chiamata in sospeso nell'elenco chiamate per passare da una chiamata all'altra.

#### Attivare Inoltro chiamata

Dopo l'attivazione della funzione di Inoltro chiamata, le chiamate che soddisfano le condizioni che hai preimpostato verranno automaticamente trasferite a un numero di telefono specificato. Questa funzione richiede il supporto da parte dell'operatore. Per maggiori dettagli, contatta l'operatore telefonico.

- 1 Apri Telefono, vai in  $\cdot$  > Impostazioni e tocca Inoltro chiamata.
- 2 Seleziona e attiva un metodo di inoltro, quindi inserisci e conferma il numero di destinazione.
- Se nel tuo telefono sono installate due schede SIM, configura le impostazioni rispettivamente per la SIM 1 e la SIM 2.

Questa funzione può variare a seconda dell'operatore.

#### Disattivare Inoltro chiamata

- 1 Apri Telefono, vai in  $\cdot$  > Impostazioni e tocca Inoltro chiamata.
- 2 Seleziona la modalità di inoltro e disattivala.

### Filtrare e bloccare le chiamate spam

Imposta diverse regole di blocco per bloccare messaggi commerciali, frodi e altri tipi di chiamate spam.

#### Filtrare le chiamate spam

1 Vai in Telefono >  $\cdot$  > Filtro molestie >  $\bigodot$ .

In alternativa, vai in Optimizer > Filtro molestie >  $\{0\}$ .

2 Tocca Regole blocco chiamate e attiva gli interruttori per le regole di blocco corrispondenti.

#### Bloccare le chiamate in arrivo da numeri specifici

Puoi bloccare le chiamate in arrivo da numeri specifici con uno dei metodi seguenti.

- Vai in Telefono >  $\cdot$  > Filtro molestie >  $\bigcirc$  > Lista bloccati, tocca + , quindi aggiungi i numeri di telefono che desideri bloccare.
- Apri Telefono, tocca la scheda Contatti, tocca il contatto che desideri bloccare, quindi scegli
	- > Blocca contatto.

#### Impostare la ricezione delle notifiche per le chiamate bloccate

Vai in Telefono >  $\cdot$  > Filtro molestie >  $\{0\}$  > Ricezione notifiche e imposta se ricevere notifiche quando le chiamate vengono bloccate.

#### Gestire le chiamate bloccate

Nella schermata Bloccati, puoi gestire le chiamate bloccate, ad esempio richiamando numeri, eliminando registri o presentando ricorsi se un numero è stato contrassegnato in modo errato.

Vai in Telefono  $>$   $\cdot$  > Filtro molestie. Quindi potrai:

- Toccare un registro e selezionare Chiama per richiamare i numeri, selezionare Aggiungi a lista consentiti o Aggiungi contatto oppure toccare Elimina per eliminare i registri delle chiamate.
- Toccare **Elimina** per eliminare le chiamate bloccate in batch.
- Toccare Regole di blocco per modificare le regole di blocco.

### SOS e chiamate di emergenza

#### Usare l'SOS di emergenza

In caso di emergenza, puoi inviare rapidamente e segretamente un messaggio SOS o effettuare una chiamata SOS ai contatti di emergenza.

- 1 Vai in Impostazioni > Sicurezza > SOS di emergenza e tocca Contatti di emergenza per aggiungere un contatto di emergenza.
- 2 Attiva Invia anche un messaggio SOS e Chiamata SOS automatica e imposta le autorizzazioni correlate come richiesto.

Dopo aver attivato la funzione SOS di emergenza, se ti trovi in una situazione di emergenza, premi il tasto di accensione cinque volte in rapida successione e il dispositivo invierà automaticamente ai tuoi contatti di emergenza un messaggio con la tua posizione corrente. Inoltre chiamerà automaticamente i tuoi contatti di emergenza uno per uno e riprodurrà un messaggio SOS preregistrato, quindi terminerà automaticamente la chiamata.

Se Chiamata SOS automatica è disattivata, una volta che il messaggio è stato inviato, il dispositivo visualizzerà la schermata delle chiamate di emergenza, da cui puoi chiamare rapidamente un servizio di emergenza o uno dei tuoi contatti di emergenza.

#### Effettuare chiamate di emergenza

In caso di emergenza, puoi effettuare chiamate di emergenza direttamente dalla schermata di blocco del dispositivo anche in mancanza di segnale.

- La funzione di chiamata di emergenza è soggetta alle normative locali e ai singoli operatori di telefonia mobile. Problemi di rete o altri tipi di interferenze possono compromettere il funzionamento delle chiamate di emergenza.
- 1 Dalla schermata di blocco, accedi alla schermata per inserire la password e tocca Chiamata di emergenza. Se ti trovi in un'area con un buon segnale e il dispositivo ha una connessione Internet, il dispositivo otterrà automaticamente la tua posizione e la visualizzerà sullo schermo.
- 2 Immetti il numero di emergenza locale e tocca per chiamare il numero. In alternativa, tocca Info di emergenza e seleziona un contatto di emergenza per effettuare la chiamata.

### Eseguire operazioni durante una chiamata

Durante una chiamata, verrà visualizzato un menu di chiamata.

- Tocca  $\left(\left(\cdot\right)\right)$  per passare dal canale audio all'altoparlante.
- Tocca **H** per iniziare un'altra chiamata. Questa funzione richiede il supporto da parte dell'operatore telefonico. Per maggiori dettagli, contatta l'operatore telefonico.
- Tocca <sup>11</sup> per utilizzare il tastierino numerico.
- Durante una chiamata, puoi nascondere la schermata della chiamata e accedere ad altre app tornando alla schermata precedente o alla schermata Home utilizzando la modalità di navigazione corrente sul tuo dispositivo.

Per tornare alla schermata della chiamata, tocca l'icona verde sulla barra di stato.

• Tocca **P** per terminare la chiamata.

### Filtrare e bloccare i messaggi di spam

Imposta diverse regole di blocco, come la lista bloccati, per bloccare messaggi commerciali, frodi e altri tipi di spam.

#### Blocco dei messaggi spam

1 Passa a Telefono >  $\cdot$  > Filtro molestie >  $\bigcirc$ 

In alternativa, passa a Optimizer > Filtro molestie >  $\{0\}$ .

2 Tocca Regole blocco messaggi e attiva Blocca numeri sconosciuti. Il telefono bloccherà tutti i messaggi provenienti da numeri sconosciuti.

#### Blocco dei messaggi provenienti da numeri specifici

- 1 Passa a Telefono >  $\cdot$  > Filtro molestie >  $\bigotimes^{\infty}$  > Lista bloccati.
- 2 Tocca  $\overline{\phantom{a}}$  e aggiungi i numeri che desideri bloccare. Tutti i messaggi SMS e MMS inviati da questi numeri verranno bloccati.

#### Blocco dei messaggi contenenti parole chiave specifiche

- 1 Passa a Telefono >  $\cdot$  > Filtro molestie >  $\bigodot$  > Parole chiave bloccate.
- 2 Tocca  $\Box$  e aggiungi le parole chiave da filtrare. Tutti i messaggi contenenti queste parole chiave verranno bloccati.

#### Impostazione della ricezione di notifiche per i messaggi bloccati

Passa a Telefono >  $\cdot$  > Filtro molestie >  $\{0\}$  > Ricezione notifiche e imposta l'opzione per ricevere le notifiche quando i messaggi sono bloccati.

## Usare gli eventi

Gli eventi ti aiutano a programmare le attività di lavoro e della vita quotidiana, come partecipare a riunioni aziendali, organizzare incontri sociali e pagare le rate della carta di credito. Puoi aggiungere eventi e impostare promemoria per aiutarti a programmare in anticipo il tuo tempo.

#### Aggiunta di programmi

- **1** Passa a **Calendario**, quindi tocca  $(+)$ .
- 2 Immetti i dettagli, come il titolo, la posizione, l'ora di inizio e l'ora di fine del programma.
- 3 Tocca Aggiungi promemoria per impostare un promemoria per il programma.
- $4$  Tocca  $\sqrt{ }$  per salvare il programma.

#### Cercare un evento

- 1 Nella schermata **Calendario**, tocca Q.
- 2 Inserisci le parole chiave dell'evento nella casella di ricerca, ad esempio titolo e località.

#### Condivisione di programmi

- 1 Apri la schermata **Calendario**, quindi tocca un programma nella sezione Vista o Programma.
- 2 Tocca Condividi\, quindi segui le istruzioni sullo schermo per condividere il programma con il metodo che preferisci.

#### Eliminazione di programmi

Puoi eliminare i programmi utilizzando il seguente metodo:

• Nella schermata **Calendario**, tocca il programma che desideri eliminare, quindi tocca Elimina.

### Impostare una notifica del calendario

Imposta il tipo di notifica del calendario in base alle tue esigenze. Puoi impostare notifiche sulla barra di stato, notifiche banner e notifiche suoneria. Dopo aver impostato la data del promemoria predefinito, il dispositivo invierà una notifica nella data specificata.

Vai in Calendario >  $\cdot$  > Impostazioni.

- Tocca Promemoria predefinito o Data promemoria per gli eventi di tutto il giorno per impostare una data di promemoria.
- Tocca Notifiche e attiva Consenti notifiche. Quindi segui le istruzioni sullo schermo per impostare un tipo di notifica.

## Personalizzare le impostazioni della visualizzazione del calendario

Puoi personalizzare le impostazioni della visualizzazione del calendario, specificando il giorno iniziale della settimana e se mostrare o meno i numeri della settimana.

- 1 Vai in Calendario >  $\cdot$  > Impostazioni.
- 2 Seleziona il giorno iniziale della settimana oppure attiva l'interruttore per mostrare i numeri delle settimane.

### Impostare Alterna i calendari

Puoi visualizzare anche altri calendari, come il calendario lunare cinese o il calendario islamico e passare da uno all'altro.

Vai in Calendario > > Impostazioni > Alterna i calendari e seleziona il calendario che desideri usare.

### Impostare le sveglie

Puoi impostare le sveglie in modo che riproducano un audio o una vibrazione in momenti specifici.

#### Aggiungere un allarme

- 1 Vai in Orologio > Sveglia, tocca  $\left(\begin{matrix} + \end{matrix}\right)$  per aggiungere un allarme.
- 2 Segui le istruzioni per impostare la suoneria, l'intervallo di ripetizione ecc.
- $3$  Tocca  $\checkmark$  per salvare le impostazioni.

#### Modificare o eliminare una sveglia

Tocca una sveglia esistente per modificarla o eliminarla.

#### Posporre una sveglia

Se non vuoi alzarti quando suona la sveglia, ti basterà toccare il pulsante per posporla o premere il tasto di accensione.

La lunghezza della ripetizione viene impostata quando crei la sveglia.

#### Disattivare una sveglia

Quando suona la sveglia, scorri verso sinistra o destra sul pulsante visualizzato nella parte inferiore dello schermo per disattivarla.

### Utilizzare il timer o il cronometro

Puoi usare il timer per impostare un conto alla rovescia da un tempo specificato. Puoi anche usare il cronometro per misurare la durata di un evento.

#### Timer

Vai in **Orologio > Timer**, imposta la durata e tocca  $\bigodot$  per avviare il timer. Per fermarlo, tocca

 $(\mathsf{H})$ 

.

#### **Cronometro**

Vai in **Orologio > Cronometro** e tocca  $\bigcirc$  per avviare il cronometro. Per fermarlo, tocca  $\bigcirc$ .

## Visualizzare due orologi nella schermata di blocco

Quando non sei nel tuo fuso orario di residenza, usa Due orologi per visualizzare l'ora della città di residenza e della posizione corrente sulla schermata di blocco.

Vai in Impostazioni > Sistema e aggiornamenti > Data e ora, attiva Due orologi e imposta una Città di residenza. Ora verranno visualizzate sia l'ora della città di residenza sia l'ora della posizione corrente nella schermata di blocco.

Nella schermata di blocco verrà visualizzato un solo orologio se la posizione corrente è nello stesso fuso orario della città di residenza.

### Creare una nota

Per aiutarti a ritrovare rapidamente i tuoi spunti di riflessione e ispirazione, puoi creare delle note usando le modalità Scrittura a mano (per scrivere o disegnare contenuti) e Scansiona documento.

#### Aggiungere contenuto a una nota

- 1 Vai in Blocco note > Note e tocca  $\bigoplus$ .
- 2 Immetti il titolo e il contenuto della nota. In seguito, puoi effettuare le seguenti operazioni:
	- Toccare  $\bigcirc$  per aggiungere un elenco di controllo.
	- Toccare  $\overline{\mathsf{A}\Xi}$  per cambiare lo stile testo, l'allineamento del paragrafo e lo sfondo.
	- Toccare per inserire un'immagine. Tocca e tieni premuta l'immagine, quindi trascinala nella nota, nella posizione desiderata.
	- Per organizzare le note al fine di poter usufruire di un accesso e una visualizzazione semplificati, tocca  $\mathbb{E}$  dopo aver aggiunto un tag.

### $3$  Tocca  $\checkmark$  per salvare la nota.
### Creare cose da fare

Puoi creare cose da fare per tenere traccia delle informazioni essenziali quotidiane come le liste della spesa, le attività da fare al lavoro e le faccende domestiche.

### Aggiungere una cosa da fare

Puoi aggiungere una cosa da fare e impostare un promemoria data.

Se hai contrassegnato la cosa da fare come importante, quando lo schermo è bloccato verrai avvisato con un promemoria a schermo intero.

- 1 Vai in Blocco note > Cose da fare e tocca  $\bigoplus$ .
- 2 Inserisci la cosa da fare.
- **3** Tocca  $\mathbb{Q}$ , imposta una data, quindi tocca OK.
- 4 Attiva per contrassegnare la cosa da fare come importante.
- 5 Tocca Salva.
- La presente funzione può variare a seconda del dispositivo.

### Impostare promemoria ripetuti per una cosa da fare

Se specifichi una data per una cosa da fare, puoi selezionare una modalità a ripetizione (ad esempio, Mai, Ogni giorno, Ogni settimana, Ogni mese o Ogni anno), e il dispositivo ti avviserà ripetutamente di completare la cosa da fare nella data specificata.

### Gestire Blocco note

Puoi ordinare gli elementi di Blocco note per categoria e inserirli in cartelle diverse, eliminare gli elementi indesiderati e condividere gli elementi con altre persone.

Quando consulti un elenco di elementi o un singolo elemento nel Blocco note, tocca la barra di stato nella parte superiore dello schermo per tornare rapidamente al primo elemento o all'inizio dell'elemento che stai consultando.

### Usare Blocco app per Blocco note o bloccare una nota

Attivare blocco app per Blocco note: vai in Impostazioni > Sicurezza > Blocco app, inserisci la password di blocco o personalizza la password di blocco app come indicato, quindi attiva l'interruttore accanto a Blocco note.

### Ordinare gli elementi di Blocco note per categoria

Per ordinare le note in varie cartelle per categoria, puoi aggiungere etichette di diversi colori. Puoi ordinare gli elementi di Blocco note utilizzando uno dei seguenti metodi:

- Nella schermata **Tutte le note** scorri verso sinistra su un elemento, seleziona  $\overline{\bullet}$  o  $\overline{\bullet}$  per spostare l'elemento verso l'alto o aggiungere un contrassegno a forma di stella.
- Nella schermata Tutte le note o Tutte le liste "cose da fare", scorri verso sinistra su un

elemento, tocca , quindi seleziona un blocco note per questo elemento.

• Tocca e tieni premuta una nota o una cosa da fare, seleziona quelle che desideri classificare

nella stessa categoria, quindi tocca  $\boxed{\mathfrak{D}}$ .

Gli elementi in un account Exchange non possono essere spostati.

### Sincronizzare elementi del Blocco note

Scorri verso il basso dall'elenco e-mail Exchange per sincronizzare le note e le attività dall'account corrente al Blocco note. Le note e le cose da fare corrispondenti verranno generate automaticamente.

Nel Blocco note verrà automaticamente generata una cartella con lo stesso nome dell'account Exchange.

### Condivisione di elementi di Blocco note

Puoi condividere elementi di Blocco note nei seguenti modi:

• Per condividere un'unica nota o una nota relativa a un'attività da svolgere, apri l'elemento che desideri condividere dalla schermata Tutte le note o Tutte le liste "cose da fare", tocca

, quindi condividilo come richiesto.

È possibile condividere le note toccando Come immagine, Come testo, Esporta come documento o Su un altro dispositivo.

- **D** Dopo avere toccato **Esporta come documento**, puoi scegliere di esportare la nota come file TXT o HTML, che verrà salvato in Gestione file > Sfoglia > Telefono > Documents > NotePad per impostazione predefinita.
- Per condividere più note, nella schermata Tutte le note, tocca e tieni premuta una nota e

seleziona le note che desideri condividere. Quindi, tocca co e condividi le note come richiesto.

#### Stampa degli elementi del Blocco note

- 1 Nella schermata Tutte le note apri l'elemento che desideri stampare.
- 2 Vai in  $\cdot$  > Stampa, quindi seleziona una stampante e configura le impostazioni di stampa come richiesto.

#### Eliminare elementi del Blocco note

Puoi eliminare gli elementi del Blocco note utilizzando uno dei seguenti metodi:

• Nella schermata Tutte le note o Tutte le liste "cose da fare", scorri verso sinistra su un

elemento e tocca per eliminarlo.

• Tocca e tieni premuto su una nota o una cosa da fare che desideri eliminare, seleziona o trascina il dito sulle caselle di controllo delle note o delle cose da fare che desideri

eliminare, quindi tocca  $\overline{\text{u}}$ .

Per ripristinare un elemento del Blocco note, tocca Tutte le note o Tutte le liste "cose da fare",

seleziona l'elemento che desideri ripristinare in **Eliminate di recente**, quindi tocca

### Registrazione

- 1 Nella cartella Strumenti, apri Registratore e tocca o per avviare una registrazione.
- 2 Durante una registrazione, puoi toccare  $\Box$  per aggiungere un tag.
- **3** Al termine, tocca  $\bigcup$  per interrompere la registrazione.
- 4 Puoi anche toccare e tenere premuta una registrazione, quindi condividerla, rinominarla o eliminarla.
- Le registrazioni vengono salvate in Gestione file > Sfoglia > Telefono > Sounds.

### Riprodurre una registrazione

I file di registrazione sono elencati nella schermata Home di Registratore. Tocca una registrazione per riprodurla.

Nella schermata di riproduzione della registrazione, puoi:

- Toccare  $\overrightarrow{\mathsf{Qx}}$  per saltare le parti silenziose.
- $\cdot$  Toccare  $\overleftarrow{1.0}$  per regolare la velocità di riproduzione.
- Toccare  $\Box$  per aggiungere un tag.
- Toccare un tag per rinominarlo.

### Modificare una registrazione

- 1 Nella schermata Home di Registratore. tocca una registrazione.
	-
- 2 Tocca per visualizzare la forma d'onda della registrazione.
- 3 Trascina le barre di inizio e fine per modificare la durata dell'audio. Avvicina le dita sulla forma d'onda per eseguire lo zoom in avanti o indietro e regolare la lunghezza della registrazione in modo più preciso.
- 4 Tocca  $\overleftrightarrow{\bullet}$ e seleziona Mantieni l'area selezionata o Elimina l'area selezionata.

### Condividere registrazioni

- 1 Nella schermata Home di Registratore, tocca la registrazione che vuoi condividere.
- $2$  Vai in  $\frac{1}{2}$  > Condividi.
- 3 Seleziona il metodo di condivisione che preferisci, quindi sequi le istruzioni sullo schermo per condividere la registrazione.

### Aggiungere account e-mail

Aggiungi il tuo account e-mail in **E-mail** per iniziare a usare il dispositivo come comodo accesso all'e-mail.

#### Aggiungere un account e-mail personale

- 1 Apri E-mailsul telefono, quindi seleziona il tuo fornitore di servizi e-mail tra quelli disponibili.
- 2 Inserisci l'indirizzo e-mail e la password, tocca Accedi e segui le istruzioni sullo schermo per completare la configurazione. Il sistema si connetterà automaticamente al server e verificherà le impostazioni del server.

### Aggiungere un account Exchange

Microsoft Exchange attiva la messaggistica digitale all'interno di un'azienda. Se la casella di posta dell'azienda utilizza il server Exchange, puoi accedere all'account e-mail aziendale sul dispositivo.

- 1 Contatta l'amministratore del server e-mail dell'azienda per ottenere il nome di dominio, l'indirizzo del server, il numero di porta e il tipo di sicurezza.
- 2 Apri E-mail e seleziona Exchange.
- 3 Inserisci l'indirizzo e-mail, il nome utente e la password.

## **Calcolatrice**

Usa la calcolatrice sul dispositivo per eseguire calcoli matematici di base e per il calcolo di funzioni esponenziali, logaritmiche e trigonometriche.

### Uso della Calcolatrice di base

Puoi aprire la calcolatrice utilizzando uno dei metodi seguenti:

- Individua Calcolatrice nella cartella Strumenti.
- Scorri verso l'alto dalla parte inferiore della schermata di blocco per visualizzare il riquadro

delle scorciatoie, quindi tocca  $\left(\frac{1}{2}m\right)$  per aprire la calcolatrice.

### Usare la calcolatrice scientifica

Apri la calcolatrice e vai in  $\cdot$  > Scientifica.

### Copiare, eliminare o cancellare numeri

- Copiare il risultato di un calcolo: tieni premuto il risultato del calcolo, tocca Copia, quindi incolla il risultato altrove, ad esempio in una nota o in un messaggio.
- Eliminare l'ultima cifra: tocca  $\overline{\mathbf{8}}$ .
- Cancellare il display: tocca  $\mathbb C$  . Puoi anche toccare  $\overline{\mathbb{X}}$  per cancellare il display dopo aver

toccato per completare il calcolo.

### **Torcia**

Puoi accendere la torcia con uno dei metodi seguenti.

- Scorri verso il basso dalla barra di stato per aprire l'area notifiche e tocca per accendere o spegnere la torcia.
- Scorri in alto dal fondo della schermata di blocco per visualizzare il pannello delle scorciatoie e tocca  $\overline{v}$  per accendere o spegnere la torcia.

All'accensione, nella schermata di blocco verrà visualizzata una notifica che indica che la

torcia è stata accesa. Tocca **U** per spegnere la torcia.

## Uso della bussola

La bussola visualizza l'orientamento del telefono, nonché la latitudine e la longitudine della relativa posizione corrente.

- 1 Puoi aprire la bussola Bussola nella cartella Strumenti.
- 2 Visualizza l'orientamento e le coordinate.
	- Colloca il telefono in posizione orizzontale. L'orientamento, nonché la latitudine e la longitudine correnti verranno visualizzati sullo schermo.
	- Colloca il telefono in posizione verticale. L'orientamento, nonché la latitudine e la longitudine correnti verranno visualizzati sullo schermo.
- 3 Per bloccare l'orientamento corrente, tocca il disco graduato della bussola. Quando l'orientamento differisce dall'originale, verrà visualizzata un'area graduata blu.

Per ottenere informazioni più accurate sull'orientamento, prova a mantenere la bussola in posizione orizzontale o verticale rispetto al suolo senza alcuna deviazione angolare.

## Utilizzare il dispositivo come specchio

Puoi usare il dispositivo come specchio per verificare il tuo aspetto.

Vai in Strumenti > Specchio. Quindi potrai:

- Eseguire lo zoom in avanti o indietro: trascina il cursore dello zoom verso il basso. Puoi anche toccare due volte lo schermo per eseguire lo zoom in avanti e toccare nuovamente due volte per ripristinare la vista originale.
- Salvare l'immagine: tocca lo schermo per mettere in pausa l'immagine corrente. Tocca lo

schermo di nuovo per riprendere. Quando l'immagine è in pausa, tocca  $\Box$  per salvarla. Puoi trovare le immagini salvate in Galleria.

- Regolare la luminosità dello specchio: tocca  $\overline{\phantom{a}}$  o  $\overline{\phantom{a}}$  nella parte superiore dello schermo.
- Appannare lo schermo: tocca  $\bigodot$  e attiva Soffia. Quindi, soffia nel microfono per appannare lo schermo. Scorri la mano sullo schermo per rimuovere questo effetto.
- Modificare la cornice dello specchio: tocca  $\Box$  per passare a una cornice diversa.
- Creare un effetto specchio rotto: tocca e tieni premuto lo schermo per "rompere" lo specchio, con tanto di effetti sonori. Tocca di nuovo lo schermo per "aggiustare" lo specchio.

### Cancellare la memoria dispositivo

Puoi utilizzare **Pulizia** in Optimizer per cercare file inutili o di grandi dimensioni, come residui di app, pacchetti di installazione indesiderati, dati di WeChat e altro. Una volta rilevati i file, puoi scegliere se eliminare i file come suggerito.

- 1 Apri Optimizer, quindi tocca Pulizia.
- 2 Al termine della scansione, tocca Rimuovi dopo ciascun elemento ed elimina tutti i file non necessari.

#### Svuotare automaticamente il cestino del sistema

- 1 Apri Optimizer, quindi tocca Pulizia.
- 2 Scorri verso il basso dalla parte superiore dello schermo e il dispositivo svuoterà automaticamente il cestino del sistema.

#### Svuotare manualmente il cestino del sistema

Oltre a svuotare il cestino automaticamente, il dispositivo rileverà e raccomanderà anche i file del cestino da eliminare manualmente.

Sulla schermata Pulizia, tocca Rimuovi accanto a una categoria, seleziona gli elementi da eliminare, quindi tocca ELIMINA (%1\$s).

#### Cancellare file duplicati

Optimizer può identificare file duplicati sul dispositivo.

Sulla schermata Pulizia, tocca File duplicati, quindi seleziona i file indesiderati per eliminarli.

### Gestire l'utilizzo dei dati

Apri Optimizer, quindi tocca Utilizzo dati per visualizzare l'utilizzo dei dati e gestire l'accesso alla rete.

### Visualizzare e gestire app ad alto consumo di dati

- 1 Puoi scoprire quanti dati utilizzano le tue app l'una rispetto all'altra accedendo a Utilizzo dati del mese nella schermata di utilizzo dei dati.
- 2 Tocca un'app ad alto consumo di dati per impostare limiti di utilizzo dei dati mobili, dei dati in roaming o dei dati in background.

### Visualizzare e impostare l'autorizzazione di accesso alla rete di un'app

Nella schermata Utilizzo dei dati, tocca Accesso rete, quindi modifica le impostazioni per le app che consumano una grande quantità di dati (come le app di streaming video) in modo che possano essere utilizzate solo quando sei connesso a una rete Wi-Fi.

### Attivare o disattivare Risparmio dati smart

Attiva Risparmio dati smart per impedire alle app di utilizzare i dati mobili in background.

- 1 Nella schermata Utilizzo dei dati, tocca Risparmio dati smart, quindi attivalo. Verrà quindi visualizzata l'icona (12) sulla barra di stato.
- $2\,$  Se vuoi consentire l'accesso illimitato ai dati per alcune app anche quando sono in esecuzione in background, attiva gli interruttori per queste app.

### Aggiungere promemoria sull'utilizzo dei dati mobili

Aggiungi piani dati per le tue schede SIM e aggiungi promemoria sull'utilizzo in Optimizer per tenerti informato sul consumo di dati.

- 1 Nella schermata Utilizzo dati, vai in Altre impostazioni dati > Limite dei dati mensili e segui le istruzioni sullo schermo per aggiungere un piano dati.
- 2 Nella schermata Altre impostazioni dati, tocca Promemoria utilizzo. Da lì, puoi impostare se inviare una notifica oppure disattivare i dati mobili una volta superato il limite dei dati mensili o il limite di dati di roaming.
- 3 Nella schermata Altre impostazioni dati, puoi impostare se Promemoria utilizzo dei dati nella schermata di blocco.

### Suggerimenti

Suggerimenti ti offre una grande quantità di informazioni in modo da poter familiarizzare rapidamente con il dispositivo e sfruttarlo al meglio. In Suggerimenti troverai anche una serie completa di guide utente per istruzioni più dettagliate.

### Introduzione alle sezioni Suggerimenti:

• Collezioni: sfoglia le collezioni di facile lettura, che contengono brevi filmati o immagini, per scoprire tutte le funzionalità più utili del dispositivo. Le collezioni sono classificate in modo da poter passare direttamente alla categoria che ti interessa.

Funzioni principali fornite da Suggerimenti:

- Ricerca: trova quello che stai cercando usando la barra di ricerca di Suggerimenti. I risultati della ricerca includeranno anche argomenti correlati che potrebbero interessarti.
- Mi piace/Non mi piace: valuta le collezioni e lascia i tuoi commenti.
- Prova delle funzioni: in alcune schede è disponibile un pulsante Prova adesso per provare immediatamente la funzione.

La disponibilità della funzione varia a seconda del dispositivo.

### Introduzione al Wi-Fi

La connessione a Internet tramite Wi-Fi è un modo efficace per risparmiare traffico di dati mobili. Inoltre, puoi attivare il monitoraggio della sicurezza Wi-Fi per evitare hotspot rischiosi e garantire un accesso sicuro a Internet.

#### Connessione a una rete WLAN

A Presta particolare attenzione quando ti connetti a un hotspot WLAN pubblico gratuito, per evitare rischi per la sicurezza e perdite finanziarie causate dalla diffusione dei tuoi dati personali.

#### 1 Passa a Impostazioni  $>$  Wi-Fi, e attiva Wi-Fi.

- 2 Connettiti a una rete WLAN nella schermata Wi-Fi utilizzando uno dei seguenti metodi:
	- Seleziona una rete WLAN a cui connetterti nella sezione Reti disponibili. Per le reti crittografate è necessario utilizzare una password.
	- Per aggiungere manualmente una rete WLAN , scorri fino alla parte inferiore della schermata, tocca **Aggiungi rete**, quindi immetti il nome della rete per completare la connessione.

L'icona  $\widehat{\,\,\hat{\,\,\,}}\n$  visualizzata nella barra di stato indica che il telefono è connesso alla rete WLAN .

### Trasferire dati utilizzando Wi-Fi Direct

Puoi usare Wi-Fi Direct per trasferire dati tra dispositivi HONOR. Wi-Fi Direct ti consente di trasferire file di dimensioni maggiori più rapidamente rispetto al Bluetooth, senza la necessità di associare i dispositivi.

- 1 Sul dispositivo ricevente, vai in Impostazioni > Wi-Fi e attiva Wi-Fi.
- 2 Vai in Altre impostazioni > Wi-Fi Direct per iniziare la ricerca di dispositivi nelle vicinanze con Wi-Fi Direct attivato.
- 3 Sul dispositivo di invio, tocca e tieni premuto per selezionare i file che desideri condividere, tocca co e seleziona Wi-Fi Direct.

Questi passaggi possono essere diversi se condividi file direttamente da un'app.

- 4 Tocca l'icona del dispositivo ricevente per stabilire una connessione, quindi condividi i file.
- 5 Sul dispositivo di ricezione, accetta la richiesta di trasferimento di Wi-Fi Direct.

Quindi vai in Gestione file > Sfoglia > Telefono > Wi-Fi Direct per visualizzare i file ricevuti.

### Selezionare una rete tramite Wi-Fi+

Una volta attivato Wi-Fi+, quando il dispositivo rileva una rete Wi-Fi a cui è stato connesso in precedenza oppure gratuita, attiverà automaticamente il Wi-Fi e si connetterà alla rete. Il dispositivo valuterà anche la qualità della rete Wi-Fi corrente e passerà ai dati mobili se il segnale Wi-Fi è scarso.

- 1 Vai in Impostazioni > Wi-Fi.
- 2 Tocca Altre impostazioni e attiva o disattiva Wi-Fi+.

### **Bluetooth**

Puoi collegare il dispositivo a cuffie, altoparlanti e kit per auto Bluetooth. Puoi anche utilizzare Bluetooth per condividere i dati tra il tuo dispositivo e altri dispositivi.

Assicurati che il tuo dispositivo sia a 10 m da altri dispositivi Bluetooth.

### Attivare o disattivare Bluetooth

Puoi attivare o disattivare Bluetooth in uno dei seguenti modi:

- Scorri verso il basso dalla barra di stato per aprire l'area notifiche, scorri di nuovo verso il basso per mostrare tutti gli interruttori delle scorciatoie, quindi attiva o disattiva **Bluetooth**. Tocca e tieni premuto l'interruttore per accedere alla schermata delle impostazioni di Bluetooth.
- Vai in Impostazioni > Bluetooth, quindi attiva o disattiva Bluetooth.

#### Impostare un nome Bluetooth

Imposta un nome Bluetooth per il dispositivo per identificarlo facilmente durante la connessione.

- 1 Nella schermata delle impostazioni Bluetooth, attiva l'interruttore Bluetooth.
- 2 Tocca Nome dispositivo, inserisci un nome, quindi tocca OK.

### Associare a un dispositivo Bluetooth

- 1 Attiva Bluetooth sul dispositivo di destinazione e impostalo come rilevabile. Per istruzioni dettagliate, consulta la guida utente del dispositivo.
- 2 Dal tuo dispositivo, accedi alla schermata delle impostazioni Bluetooth e attiva Bluetooth perché il tuo dispositivo cerchi automaticamente i dispositivi Bluetooth nelle vicinanze.
- 3 Dall'elenco Dispositivi disponibili, scegli quello con cui desideri associare il tuo dispositivo e segui le istruzioni visualizzate per completare l'associazione.

Nella schermata delle impostazioni **Bluetooth**, tocca  $\bigodot$  per visualizzare i suggerimenti per la connessione di vari dispositivi Bluetooth.

### Trasferire file tramite Bluetooth

Puoi usare Bluetooth per trasferire video, immagini, contatti e altro su altri dispositivi, purché i due dispositivi si trovino entro la portata efficace di Bluetooth.

- 1 Associa i dispositivi di invio e ricezione tramite Bluetooth.
- 2 Sul dispositivo di invio, tocca e tieni premuto un file, seleziona i file che desideri

### condividere, tocca co e seleziona **Bluetooth**.

Le operazioni possono variare se condividi file direttamente dalle app.

3 Tocca il nome Bluetooth del dispositivo di ricezione per iniziare la condivisione.

4 Sul dispositivo di ricezione, accetta la richiesta di trasferimento Bluetooth.

#### Dissociare un dispositivo Bluetooth

- 1 Nella schermata delle impostazioni Bluetooth, attiva l'interruttore Bluetooth.
- 2 Nell'elenco Dispositivi associati, tocca  $\overline{\mathcal{Q}}$  accanto al nome del dispositivo che desideri dissociare, quindi tocca Dissocia.

### Connettersi ai dati mobili

- 1 Assicurati che i dati mobili siano disponibili sulla tua scheda SIM.
- 2 Per connetterti ai dati mobili, usa uno dei seguenti metodi.
	- Scorri verso il basso dalla barra di stato per aprire l'area notifiche, quindi scorri di nuovo verso il basso per visualizzare tutte le scorciatoie. Attiva Dati mobili.
	- Vai in Impostazioni > Rete mobile > Dati mobili e attiva Dati mobili.

Per risparmiare batteria e dati mobili, disattiva il servizio dati mobili quando non ti serve.

### Gestire schede SIM

Puoi attivare o disattivare schede SIM e assegnare loro un nome per identificarle più facilmente.

### Attivare o disattivare una scheda SIM

Vai in Impostazioni > Rete mobile > Gestione SIM e attiva o disattiva una SIM in base alle tue esigenze.

Una volta disattivata, una scheda SIM non può essere utilizzata per le chiamate, i messaggi o l'accesso a Internet.

### Assegnare un nome alla scheda SIM

Puoi assegnare un nome alla scheda SIM per facilitarne l'identificazione e la gestione. Ad esempio, potresti denominare una scheda SIM "Lavoro" e l'altra "Personale".

Vai in Impostazioni > Rete mobile > Gestione SIM e tocca < per modificare il nome della scheda SIM.

## Configurare Gestione doppia scheda

Se nel dispositivo sono inserite due schede SIM, puoi impostare la SIM predefinita per i dati mobili e la SIM predefinita per le chiamate e attivare l'inoltro della chiamata tra le due schede SIM.

Questa funzione si applica solo ai dispositivi a doppia SIM.

### Impostare una SIM predefinita per i dati mobili e una SIM predefinita per le chiamate

Vai in Impostazioni > Rete mobile > Gestione SIM e imposta SIM 1 o SIM 2 come scheda SIM predefinita per i dati mobili oppure come scheda SIM predefinita per le chiamate.

#### Attivare l'inoltro chiamata tra schede SIM

Dopo aver attivato l'inoltro chiamata tra le due schede SIM, se le chiamate in arrivo non riescono a raggiungere una scheda SIM verranno inoltrate all'altra.

- Questa funzione richiede il supporto da parte dell'operatore telefonico. Per maggiori dettagli, contatta l'operatore telefonico.
- 1 Vai in Impostazioni > Rete mobile > Gestione SIM > Inoltro chiamata tra schede SIM.
- 2 Seleziona una modalità di inoltro chiamata e attiva l'interruttore corrispondente. L'inoltro chiamata tra due schede SIM verrà attivato quando è configurato per entrambe le schede SIM.

### Cambiare rapidamente la scheda SIM dati mobili predefinita

Se sul dispositivo sono installate due schede SIM, puoi usare una scorciatoia per cambiare rapidamente la scheda SIM dati mobili predefinita.

- 1 Scorri verso il basso dalla barra di stato per aprire l'area notifiche, quindi scorri di nuovo verso il basso per visualizzare tutte le scorciatoie. Attiva Dati mobili.
- 2 Tocca il testo sotto a **11** fino a quando non visualizzi un messaggio, quindi seleziona una scheda SIM e tocca OK.

Quando il messaggio viene visualizzato, tocca Impostazioni per accedere alla schermata Gestione SIM.

# Condividere la connessione di rete con altri dispositivi

Una volta attivato **Hotspot personale**, puoi condividere con altri dispositivi i dati mobili o la rete Wi-Fi a cui è connesso attualmente il tuo dispositivo.

### Condividere la rete tramite Hotspot personale

- *i* Gli elementi delle impostazioni variano a seconda del dispositivo. Se il dispositivo non offre un elemento specifico, significa che la funzione corrispondente non è supportata.
	- Alcune connessioni Wi-Fi che necessitano di autenticazione non possono essere condivise.

Vai in Impostazioni > Rete mobile > Hotspot personale e attiva Hotspot personale. I dati mobili o la connessione Wi-Fi stabilita del telefono possono quindi essere condivisi con altri dispositivi tramite hotspot.

Puoi anche modificare le seguenti impostazioni del tuo hotspot personale:

- Tocca Nome dispositivo per modificare il nome del tuo hotspot personale ai fini di un agevole riconoscimento.
- Tocca Password per modificare la password dell'hotspot.
- Tocca Dispositivi connessi per visualizzare la lista Dispositivi connessi e la Lista bloccati. Tocca un dispositivo compreso nella lista Dispositivi connessi e segui le istruzioni per aggiungerlo alla Lista bloccati, oppure puoi rimuovere i dispositivi dalla Lista bloccati.
- Se stai condividendo dati mobili, puoi anche toccare Altro per impostare il Limite dati e la dell'hotspot.

### Condividere la rete tramite Bluetooth

- 1 Vai in Impostazioni > Bluetooth e attiva Bluetooth. Seleziona un dispositivo, quindi sequi le istruzioni sullo schermo per completare l'associazione.
- 2 Vai in Impostazioni > Rete mobile > Hotspot personale > Altro e attiva Tethering Bluetooth.
- 3 Nella schermata delle impostazioni Bluetooth del dispositivo associato, tocca  $\{o\}$  accanto al dispositivo associato, quindi attiva **Accesso Internet** per condividere la rete.

#### Condividere la rete tramite USB

- 1 Utilizza un cavo USB per collegare il dispositivo al computer.
- 2 Sul dispositivo, vai in Impostazioni > Rete mobile > Hotspot personale > Altro e attiva Tethering USB per condividere i tuoi dati mobili o la rete Wi-Fi attualmente connessa.

### Attivazione o disattivazione della Modalità

### aereo

Durante i viaggi in aereo, puoi attivare la Modalità aereo come richiesto dalla compagnia aerea. La Modalità aereo impedisce al telefono di ricevere chiamate, inviare e ricevere messaggi di testo e utilizzare i dati mobili, mentre consente di utilizzare normalmente altre funzioni.

Puoi attivare o disattivare la Modalità aereo in uno dei modi seguenti:

• Scorri verso il basso dalla barra di stato nella parte superiore dello schermo per aprire l'area

notifiche, quindi continua a scorrere in basso per visualizzare il menu completo. Tocca quindi attiva o disattiva Modalità aereo.

• Passa a Impostazioni > Rete mobile e attiva o disattiva Modalità aereo.

Quando Modalità aereo viene attivata per la prima volta, la rete Wi-Fi e il Bluetooth del telefono verranno automaticamente disattivati.

Assicurati che il dispositivo sia stato aggiornato alla versione di sistema più recente.

### Introduzione a NFC

Lo standard NFC (Near Field Communication) è una tecnologia di comunicazione wireless a corto raggio che consente ai dispositivi mobili e ad altri dispositivi elettronici di connettersi tra loro in moltissimi modi e che ti permette di trasferire dati ed effettuare pagamenti mobili il tutta semplicità.

- **1** Non tutti i dispositivi supportano la tecnologia NFC.
	- Attiva Lettura e scrittura/P2P nella schermata delle impostazioni NFC, se disponibile. Questa funzione può variare a seconda dell'operatore.

### Attivare o disattivare NFC

Puoi attivare o disattivare NFC come segue:

- Scorri verso il basso dalla barra di stato per aprire l'area notifiche, scorri di nuovo verso il basso per mostrare tutti gli interruttori delle scorciatoie, quindi attiva o disattiva NFC. Puoi toccare e tenere premuto NFC per accedere alla schermata delle impostazioni.
- Vai in Impostazioni > Altre connessioni > NFC, quindi attiva o disattiva NFC.

### Stampare immagini e documenti

Connetti il dispositivo a una stampante certificata Mopria tramite Wi-Fi e sarai in grado di stampare immagini e documenti dal dispositivo.

### Connettere il dispositivo a una stampante

1 Consulta il manuale della stampante o rivolgiti al produttore per verificare che sia certificata Mopria.

In caso contrario, consulta il produttore per installare l'app o il plug-in corrispondente sul dispositivo.

- 2 Connetti il dispositivo e la stampante alla stessa rete Wi-Fi utilizzando uno dei seguenti metodi:
	- Connessione a un router Wi-Fi: attiva il Wi-Fi sulla stampante e connettila al router Wi-Fi. Sul dispositivo, accedi a Impostazioni > Wi-Fi, attiva Wi-Fi, tocca lo stesso router Wi-Fi e segui le istruzioni sullo schermo per completare le impostazioni.
	- Connessione con Wi-Fi Direct: se la stampante supporta Wi-Fi Direct, segui le istruzioni nel manuale della stampante per attivare questa funzione. Sul dispositivo, accedi a Impostazioni > Wi-Fi, attiva Wi-Fi, accedi a Altre impostazioni > Wi-Fi Direct, quindi tocca la stampante per stabilire la connessione.
	- Connessione all'hotspot della stampante: se la stampante può fungere anche da hotspot wireless, segui le istruzioni nel manuale della stampante per attivare l'hotspot e impostare una password. Sul dispositivo, accedi a Impostazioni > Wi-Fi, attiva Wi-Fi, tocca l'hotspot della stampante, quindi segui le istruzioni sullo schermo per completare le impostazioni.
- 3 Accedi a Impostazioni > Altre connessioni > Stampa > Servizio predefinito di stampa e attiva Servizio predefinito di stampa.
- 4 Seleziona la stampante dai risultati della ricerca e segui le istruzioni sullo schermo per aggiungere la stampante.

### Stampare file

Per stampare i file in Galleria e Blocco note, procedi come seque:

- Stampare un'immagine: apri Galleria. Apri l'immagine che desideri stampare, accedi a Altro > Stampa o esporta in PDF, seleziona la stampante, quindi segui le istruzioni sullo schermo per completare la stampa.
- Stampare un appunto: apri **Blocco note**. Apri l'appunto che desideri stampare, tocca **Altro** > Stampa, quindi segui le istruzioni sullo schermo per completare la stampa.

### Gestire il layout della schermata Home

Puoi personalizzare il layout della schermata Home in base alle tue abitudini di utilizzo del dispositivo.

#### Organizzare le icone sulla schermata Home

Tocca e tieni premuta un'icona fino a quando non si ingrandisce, quindi trascinala nella posizione desiderata sulla schermata Home.

### Mantenere allineate le icone della schermata Home

Avvicina due dita nella schermata Home per accedere alla modalità Impostazioni schermata Home, quindi attiva Allineamento automatico. Con questa funzione attivata, gli spazi vuoti vengono riempiti automaticamente quando le app vengono rimosse.

### Bloccare le posizioni delle icone della schermata Home

Avvicina due dita nella schermata Home per accedere alla modalità Impostazioni schermata Home, quindi attiva Blocca layout.

### Selezionare il modello di layout della schermata Home

Avvicina due dita nella schermata Home per accedere a Impostazioni schermata Home > Layout, quindi scegli il modello di layout che preferisci.

### Impostare la schermata Home in Impostazioni

Puoi anche accedere a Impostazioni > Schermata Home e sfondi > Impostazioni schermata Home e attivare Allineamento automatico e molto altro.

### Usare cartelle per organizzare le icone sulla schermata Home

Per organizzare le icone sulla schermata Home, mettile in cartelle suddivise per categoria e dai un nome alle cartelle.

- 1 Tocca e tieni premuta un'icona fino a quando non si ingrandisce, quindi trascinala verso un'altra icona per metterle entrambe in una nuova cartella.
- 2 Apri la cartella, tocca il nome e inserisci un nome facile da ricordare.

#### Aggiungere o rimuovere le icone delle app in una cartella

Apri una cartella e tocca  $\top$ . Quindi potrai:

- Selezionare una o più app e toccare OK per aggiungerle alla cartella.
- $\cdot$  Deselezionare una o più app e toccare **OK** per rimuoverle dalla cartella. Se deselezioni tutte le app, la cartella verrà eliminata.

## Usare il drawer delle app per archiviare le

### app

Puoi mettere le tue app in un drawer e visualizzare solo le app utilizzate di frequente nella schermata Home per semplificare la schermata Home.

La presente funzione può variare a seconda del dispositivo.

### Attivare il drawer delle app

### Accedi a Impostazioni > Schermata Home e sfondi > Stile schermata Home e seleziona **Drawer**

Una volta attivato, puoi scorrere verso l'alto nella schermata Home per accedere a tutte le tue app nel drawer.

### Creare scorciatoie sulla schermata Home

Nella modalità Drawer, scorri verso l'alto sulla schermata Home per visualizzare il drawer, tocca e tieni premuta un'app fino a quando non si ingrandisce, quindi trascinala nella posizione desiderata sulla schermata Home.

#### Spostare le app nel drawer

Tieni premuta l'icona di un'app finché il dispositivo non vibra, quindi tocca Rimuovi. Questa operazione consente di rimuovere solo l'icona dell'app dalla schermata Home, ma l'app non viene disinstallata.

Potrai ancora trovarla nel drawer delle app.

### Disattivare la modalità Drawer

Per tornare alla schermata Home standard, vai in Impostazioni > Schermata Home e sfondi > Stile schermata Home e seleziona Standard.

# Regolare la luminosità dello schermo, la modalità colore e la temperatura colore

È possibile impostare la luminosità dello schermo, la modalità colore e la temperatura colore in base alle proprie preferenze.

### Regolare automaticamente la luminosità dello schermo

#### Accedi a Impostazioni > Display e luminosità e attiva Automatica.

Il dispositivo regola automaticamente la luminosità dello schermo in base alle condizioni di luce ambientale.

#### Regolare manualmente la luminosità dello schermo

Puoi regolare manualmente la luminosità dello schermo utilizzando uno dei seguenti metodi:

- Scorri verso il basso dalla barra di stato per aprire l'area notifiche. Nella sezione , trascina il cursore per regolare la luminosità dello schermo.
- Vai in Impostazioni > Display e luminosità. Nella sezione , trascina il cursore per regolare la luminosità dello schermo.

### Regolare la modalità colore

Accedi a Impostazioni > Display e luminosità > Modalità colore e temperatura e seleziona la modalità colore che preferisci. La modalità Normale è più riposante per gli occhi ed è quindi consigliata.

- Normale: tonalità di colore naturali
- Intensa: tonalità di colore vivaci

### Regolare la temperatura colore

Accedi a Impostazioni > Display e luminosità > Modalità colore e temperatura e seleziona la temperatura colore che preferisci. Predefinita e Calda sono più riposanti per gli occhi e sono quindi consigliate.

- Predefinita: colori naturali
- Calda: colori giallastri
- Fredda: colori biancastri
- Puoi toccare un punto qualsiasi del cerchio dei colori o trascinare il punto per regolare la temperatura colore.

### Usare la modalità Protezione occhi

La modalità Protezione occhi può ridurre in modo efficace la luce blu dannosa e regolare lo schermo su colori più caldi, riducendo l'affaticamento degli occhi e proteggendoti la vista.

- Riposa gli occhi per almeno 10 minuti ogni mezz'ora.
	- Stacca gli occhi dallo schermo e osserva a una lunga distanza per ridurre l'affaticamento degli occhi.
	- Praticare buone abitudini per la cura dei propri occhi proteggerà la tua vista e preverrà la miopia.

### Attivare o disattivare la modalità Protezione occhi

- Scorri verso il basso dalla barra di stato per aprire l'area notifiche, scorri di nuovo verso il basso per visualizzare tutte le scorciatoie, quindi attiva o disattiva **Protezione occhi**. Puoi toccare e tenere premuto Protezione occhi per accedere alla schermata delle impostazioni.
- Vai in Impostazioni > Display e luminosità > Protezione occhi e attiva o disattiva Attiva tutto il giorno.

Una volta che la modalità Protezione occhi è attivata, nella barra di stato verrà visualizzato  $\circledcirc$ e lo schermo assumerà una tonalità gialla a causa della riduzione dell'emissione di luce blu.

### Impostare una pianificazione per la modalità Protezione occhi

Accedi a Impostazioni > Display e luminosità > Protezione occhi, attiva Programmato, quindi imposta Ora di inizio e Ora di fine secondo le tue preferenze.

### Regolare la temperatura colore per la modalità Protezione occhi

Accedi a Impostazioni > Display e luminosità > Protezione occhi, attiva Attiva tutto il giorno, quindi trascina il cursore della temperatura colore su un colore dello schermo più freddo o più caldo.

### Personalizzare la modalità Protezione occhi

Passa a Impostazioni > Display e luminosità > Protezione occhi, attiva Attiva tutto il giorno o configura Programmato e regola il cursore sotto Livello filtro per personalizzare la quantità di luce blu da filtrare.

# Regolare la frequenza di aggiornamento dello schermo

Vai in Impostazioni > Display e luminosità > Frequenza di aggiornamento dello schermo e seleziona una frequenza di aggiornamento dello schermo che desideri usare.

Una frequenza di aggiornamento dello schermo aiuta a offrire un'esperienza di visualizzazione migliore.

### Visualizzazione a schermo intero

### Applicare la visualizzazione a schermo intero

- La maggior parte delle app installate sul dispositivo si adatterà automaticamente alla visualizzazione corretta a schermo intero.
- Per le app per cui questo non accade, accedi a Impostazioni > Display e luminosità > Altre impostazioni display > A schermo intero e attiva i relativi interruttori. L'attivazione di A schermo intero può causare una visualizzazione errata di alcune app, ad esempio potranno essere allungate in modo errato.

### Mostrare la tacca

- 1 Accedi a Impostazioni > Display e luminosità > Altre impostazioni display > Contorno e seleziona Predefinita.
- 2 Se vuoi mostrare o nascondere la tacca per un'app specifica, tocca Personalizza, seleziona l'app, quindi seleziona una delle seguenti opzioni:
	- Automatico
	- Mostra contorno
	- Nascondi contorno

### Nascondere la tacca

Accedi a Impostazioni > Display e luminosità > Altre impostazioni display > Contorno e seleziona Nascondi contorno.

### Impostare la modalità Non disturbare

Modalità non disturbare ti aiuta a evitare le interruzioni quando devi concentrarti. Quando questa modalità è attiva, le chiamate e i messaggi verranno disattivati e le notifiche banner non verranno visualizzate.

### Attivare o disattivare la Modalità non disturbare

Puoi attivare o disattivare la Modalità non disturbare in uno dei modi seguenti:

- Scorri verso il basso dalla barra di stato per aprire l'area notifiche (puoi scorrere ancora più in basso), attiva o disattiva Non disturbare. Premi Modalità non disturbare a lungo per entrare nella schermata delle impostazioni.
- Vai in Impostazioni > Suoni e vibrazione > Modalità non disturbare e attiva o disattiva Modalità non disturbare.

Quando la Modalità non disturbare è attivata, un'icona della luna V verrà visualizzata sulla barra di stato. Puoi verificare le notifiche mentre sei in Modalità non disturbare nell'area

notifiche a discesa. Scorri verso sinistra sulla notifica e tocca  $\{0\}$  per impostare un promemoria ritardato.

Il telefono non si accenderà automaticamente o visualizzerà le notifiche banner per le chiamate in arrivo, le notifiche e i messaggi, ed è silenziato.

### Impostare una pianificazione per Non disturbare

- 1 Vai in Impostazioni > Suoni e vibrazione > Modalità non disturbare e disattiva Modalità non disturbare.
- 2 Attiva Programmato. Per impostazione predefinita, il dispositivo attiverà la modalità Non disturbare all'ora specificata il sabato e la domenica.
- 3 Tocca Programmato per impostare l'intervallo di tempo e il ciclo di ripetizione.
- 4 Puoi anche toccare Aggiungi per impostare più orari di inizio.

### Eccezioni in modalità Non disturbare

Mentre sei in modalità Modalità non disturbare, puoi consentire al dispositivo di squillare per chiamate e messaggi provenienti da determinate origini in modo da non perdere nulla di importante.

Accedi a Impostazioni > Suoni e vibrazione > Modalità non disturbare e attiva Modalità non disturbare o Programmato. Quindi potrai:

- Toccare Chiamate o Messaggi e selezionare una delle opzioni. Se imposti un'eccezione, il dispositivo squillerà per chiamate o messaggi dall'origine selezionata.
- Una volta attivato *Chiamate ripetute*, una seconda chiamata dallo stesso numero entro 15 minuti non verrà silenziata.

# Badge app

Quando arrivano nuove notifiche per un'app, verrà visualizzato un badge con un numero sull'icona dell'app. Puoi anche impostare un punto come badge o nascondere il badge per alcune o tutte le app.

### Disattivare il badge delle app

- 1 Accedi a Impostazioni > Notifiche e tocca Badge icona app.
- 2 Disattiva l'interruttore per alcune o tutte le app.

### Disattivare le notifiche delle app

### Disattivare le notifiche da un'app specifica

Se non vuoi essere disturbato dalle notifiche di un'app, esegui una delle seguenti operazioni.

- Dopo aver ricevuto una notifica dall'app, scorri verso sinistra su di essa nell'area notifiche e
	- vai in  $\bigodot$  > Disattiva le notifiche.
- Vai in Impostazioni > Notifiche, individua e tocca l'app per cui desideri disabilitare le notifiche, quindi disattiva Consenti notifiche.

In alcune app questa funzione non è disponibile.

### Disattivare le notifiche dalle app in gruppi

Per disattivare le notifiche da più app contemporaneamente, vai in Impostazioni > Notifiche > Gestione a gruppi e disattiva l'interruttore accanto a ciascuna app.

# Nascondere il contenuto delle notifiche nella schermata di blocco

Impedisci che il contenuto delle notifiche venga visto dagli altri nascondendolo dalla schermata di blocco.

vai in Impostazioni > Notifiche e attiva Nascondi il contenuto della notifica.

### Altre impostazioni delle notifiche

### Imposta il metodo di notifica delle app

Vai in Impostazioni > Notifiche e seleziona le app, quindi puoi impostare i metodi di notifica di queste app.

- Attiva Consenti notifiche per ricevere le notifiche.
- Attiva Bolle per visualizzare una sola porzione dei dettagli della notifica in un messaggio popup.
- I metodi di notifica supportati possono variare tra le app.

#### Notifiche attiva schermo

Vai in Impostazioni > Notifiche > Altre impostazioni di notifica e attiva Notifiche attiva schermo. Il dispositivo attiverà quindi automaticamente la schermata di blocco quando riceve una notifica.

#### Mostrare le icone di notifica nella barra di stato

Vai in Impostazioni > Notifiche > Altre impostazioni di notifica e attiva Mostra le icone di notifica nella barra di stato.

### Impronte digitali

Puoi registrare un'impronta digitale e quindi usarla per sbloccare lo schermo e accedere a Cassaforte, Blocco app e molto altro.

#### Rinominare o eliminare un'impronta digitale

- 1 Accedi a Impostazioni > Dati biometrici e password > ID impronta e inserisci la password di blocco.
- 2 Nella sezione Elenco impronte, tocca un'impronta digitale registrata per rinominarla o eliminarla.

#### Identificare un'impronta digitale

L'identificazione delle impronte digitali consente di abbinare le dita alle impronte digitali registrate.

- 1 Accedi a Impostazioni > Dati biometrici e password > ID impronta e inserisci la password di blocco.
- 2 Nella sezione Elenco impronte, tocca Identifica impronta.
- 3 Tocca il sensore impronta con il dito. L'impronta digitale riconosciuta verrà evidenziata.

#### Accesso alla Cassaforte mediante l'impronta digitale

- 1 Passa a Impostazioni > Dati biometrici e password > ID impronta e digita la password di blocco.
- 2 Attiva l'interruttore di Accesso Cassaforte e segui le istruzioni sullo schermo per collegare la tua impronta digitale alla Cassaforte.

A questo punto, puoi passare a Strumenti > Gestione file > Cassaforte, quindi utilizzare la tua impronta digitale per eseguire l'accesso.

### Usare l'impronta digitale per accedere a un'app bloccata

- 1 Accedi a Impostazioni > Dati biometrici e password > ID impronta e inserisci la password di blocco.
- 2 Attiva l'interruttore per Accesso Blocco app e sequi le istruzioni sullo schermo per collegare l'impronta digitale a Blocco app.

Ora puoi toccare un'app bloccata nella schermata Home e utilizzare l'impronta digitale per accedervi.
## Riconoscimento del viso

Il Riconoscimento del viso consente di sbloccare il dispositivo o di accedere ad app bloccate con le informazioni del proprio viso.

### Registrare dati facciali

- 1 Accedi a Impostazioni > Dati biometrici e password > Riconoscimento del viso e inserisci la password di blocco.
- 2 Seleziona Attiva la funzione "Solleva per attivare".

Gli elementi delle impostazioni variano a seconda del dispositivo. Se il dispositivo non offre un elemento specifico, significa che la funzione corrispondente non è supportata.

3 Tocca Registra il volto e segui le istruzioni sullo schermo per registrare le informazioni facciali.

#### Impostare un cambio di aspetto

Puoi aggiungere un cambio di aspetto per un riconoscimento del viso più accurato e comodo.

Sulla schermata Riconoscimento del viso, tocca Imposta un aspetto alternativo e segui le istruzioni sullo schermo per registrare i dati del viso alternativi.

### Accedere a Blocco app con il riconoscimento del viso

Nella schermata Riconoscimento del viso, attiva Accesso Blocco app e segui le istruzioni sullo schermo per aggiungere le tue informazioni facciali a Blocco app.

Ora puoi toccare un'app bloccata sulla schermata Home e usare il riconoscimento del viso per accedere all'app.

#### Disattivare o eliminare i dati del viso

Nella schermata Riconoscimento del viso, puoi eseguire le seguenti operazioni:

- Disattivare i dati del viso per alcune funzioni: Disattiva Sblocca il dispositivo o Accesso Blocco app in base alle esigenze. Questo non eliminerà i dati del viso.
- Eliminare i dati del viso: Tocca Elimina i dati relativi al volto e segui le istruzioni sullo schermo per eliminare i dati del viso.

## Password di blocco

Puoi impostare una password numerica, a modello o ibrida come password di blocco.

#### Eliminare la password di blocco

Puoi impostare una password numerica, a modello o ibrida.

- 1 Accedi a Impostazioni > Dati biometrici e password e tocca Password schermata di blocco.
- 2 Inserisci una password contenente 6 cifre.
- 3 In alternativa, tocca Modifica il metodo di sblocco e seleziona un tipo di password, quindi segui le istruzioni sullo schermo per inserire una nuova password.

#### Cambiare la password di blocco

- 1 Nella schermata Dati biometrici e password, accedi a Modifica la password di blocco schermo.
- 2 Inserisci la password di blocco originale.
- 3 Inserisci una nuova password o tocca Modifica il metodo di sblocco per selezionare un tipo di password, quindi segui le istruzioni sullo schermo per inserire una nuova password.

#### Disattivare la password di blocco

Nella schermata Dati biometrici e password, accedi a Disattiva la password di blocco schermo.

# Visualizzare o modificare le impostazioni delle app

Vai in Impostazioni > App > App e tocca un'app. Puoi forzarne l'arresto, disinstallarla, visualizzare e modificare le autorizzazioni dell'app, impostare le modalità di notifica e altro ancora.

Alcune app non possono essere disinstallate.

### Gestione energia

Sulla schermata **Batteria** puoi controllare il tempo rimanente stimato della batteria e attivare una modalità di risparmio energetico per prolungare la durata della batteria del dispositivo.

#### Attivare la modalità di risparmio energetico

Se Modalità di risparmio energetico è attivata sul dispositivo e il livello della batteria è superiore al 10%, alcune funzioni verranno disattivate, alle app in background verranno apportate delle restrizioni e gli effetti visivi verranno ridotti per diminuire il consumo di energia. Quando il livello della batteria è inferiore o uguale al 10%, vengono attivate delle misure di risparmio energetico più severe per garantire la maggior durata possibile in standby. Quando il livello della batteria è inferiore o uguale al 20%, ti consigliamo di attivare Modalità di risparmio energetico .

Per farlo, vai in Impostazioni > Batteria (o Optimizer >  $\Box$ ) e attiva Modalità di risparmio

energetico . L'icona verrà quindi visualizzata sulla barra di stato. Per visualizzare i dettagli sulle misure di risparmio energetico, puoi toccare Maggiori dettagli.

# **Attivare Smart Charge**

Smart Charge impara dalle tue abitudini di carica e gestisce il processo di carica in maniera intelligente. Questa funzione riduce il livello di usura della batteria e ne prolunga la durata riducendo il tempo in cui il dispositivo rimane in carica già completamente carico. Ti consigliamo di mantenere questa funzione attivata.

Per esempio, se sei abituato a caricare i dispositivi di notte o a lungo, Smart Charge sospenderà la carica quando la capacità della batteria raggiunge un determinato livello. Prima del tuo risveglio al mattino, Smart Charge riprenderà la carica fino a raggiungere una carica completa della batteria del dispositivo. Questo processo riduce il tempo in cui il dispositivo rimane collegato all'alimentazione già completamente carico, per rallentare l'invecchiamento della batteria e prolungarne la durata.

I dati relativi alle tue abitudini di carica verranno usati solamente sul dispositivo e non verranno eseguiti backup degli stessi, né verranno caricati su cloud.

Per attivare questa funzione, vai in Impostazioni > Batteria > Altre impostazioni batteria e attiva Smart Charge.

#### Attivare la capacità della batteria smart

La capacità della batteria smart regola la massima capacità disponibile della batteria in base allo stato corrente della batteria, per rallentarne l'invecchiamento e prolungarne la durata. Ti consigliamo di mantenere questa funzione attivata.

Per attivare questa funzione, vai in Impostazioni > Batteria > Altre impostazioni batteria e attiva Capacità batteria Smart.

# Personalizzare le impostazioni della batteria

Puoi anche impostare se visualizzare la percentuale della batteria nella barra di stato e se mantenere una connessione di rete quando lo schermo del dispositivo è spento.

#### Visualizzare la percentuale della batteria sulla barra di stato

Accedi a Impostazioni > Batteria (o Optimizer >  $\Box$ ), tocca Percentuale batteria e scegli di visualizzare la percentuale della batteria, all'interno o all'esterno dell'icona della batteria sulla barra di stato.

#### Restare connessi mentre il dispositivo è in sospensione

Se desideri che il dispositivo continui a ricevere messaggi o a scaricare dati mentre è in modalità di sospensione, impostalo per mantenere la connessione durante la sospensione. Questo può aumentare il consumo di energia.

Sulla schermata Batteria, tocca Altre impostazioni batteria, quindi attiva o disattiva Resta connesso quando il dispositivo è in sospensione come richiesto.

# Controllare l'utilizzo della memoria

Accedi a Impostazioni > Memoria per controllare l'utilizzo dello spazio di archiviazione e ottimizzarlo quando lo ritieni necessario.

# Usare Blocco app per proteggere la privacy

Puoi bloccare le app che contengono dati privati, come le app di chat e di pagamento, per impedire l'accesso non autorizzato.

### Attivare Blocco app

Vai in Impostazioni > Sicurezza > Blocco app > Attiva, quindi segui le istruzioni sullo schermo per impostare la password di Blocco app e seleziona le app da bloccare.

Se hai attivato lo sblocco con il viso o a impronta digitale, puoi collegare Blocco app con un ID viso o un ID impronta.

La presente funzione può variare a seconda del dispositivo.

#### Modificare la password di Blocco app o le domande di sicurezza

Accedi alla schermata delle impostazioni di Blocco app, accedi a  $\{O\}$  > Tipo di password e seleziona Password blocco schermo o Personalizza il PIN come password di Blocco app.

Se selezioni **Personalizza il PIN**, puoi impostare una nuova password e le domande di sicurezza.

#### Eliminare o disattivare Blocco app

Nella schermata Blocco app, esegui la procedura seguente:

- Elimina Blocco app: nell'elenco delle app bloccate, deseleziona gli interruttori delle app per le quali desideri eliminare il blocco.
- Reimposta Blocco app: accedi a  $\{0\}$  > Disattiva blocco app > DISATTIVA. Questa procedura eliminerà tutti i blocchi e le impostazioni del blocco delle app.

# Impostare il blocco del PIN della SIM

Un PIN è il codice identificativo di una scheda SIM e può essere impostato come blocco della scheda SIM. Dopo averlo impostato, ti sarà richiesto di inserire il PIN corretto per sbloccare la scheda SIM ogni volta che accendi il dispositivo o passi a un nuovo dispositivo per prevenire accessi non autorizzati.

Se hai inserito un PIN errato e hai superato il numero massimo di tentativi consentiti per sbloccare il PIN, dovrai inserire il PUK (PIN Unlocking Key) e poi reimpostare il PIN. Se superi il numero massimo di tentativi consentiti per sbloccare il PUK, la tua scheda SIM verrà bloccata in modo permanente.

Il PIN e il PUK della tua scheda SIM sono forniti dal tuo operatore. Il numero di cifre e il numero massimo di tentativi consentiti per sbloccare il PIN e il PUK sono stabiliti dal tuo operatore.

- 1 Vai in Impostazioni > Sicurezza > Altre impostazioni per entrare nella schermata delle impostazioni di blocco SIM.
- 2 Attiva Blocca SIM, digita il PIN e quindi tocca OK. Per cambiare il PIN, tocca Cambia PIN SIM e segui le istruzioni sullo schermo.

# Gestione delle autorizzazioni

Le app possono richiedere determinate autorizzazioni, come quella di Posizione, per fornirti i servizi corrispondenti.

Tuttavia, alcune app possono ottenere autorizzazioni eccessive, ponendo potenziali rischi per la privacy e la sicurezza delle tue informazioni. Puoi verificare le autorizzazioni concesse a ogni app e negare quelle che non ritieni necessarie.

### Gestire l'autorizzazione di posizione

Dopo aver concesso l'autorizzazione di posizione a un'app, essa può ottenere le tue info posizione in qualsiasi momento. Ad esempio, se un'app mappa ottiene l'autorizzazione di posizione, può fornirti servizi di posizione e navigazione. Puoi revocare l'autorizzazione se questi servizi non ti servono.

- 1 Vai in Impostazioni > App > Gestione autorizzazioni.
- 2 Nella schermata Gestione autorizzazioni, tocca Posizione, tocca l'icona dell'app corrispondente, quindi seleziona, Consenti sempre, Consenti solo quando in uso o Nega.

### Revisionare i registri di accesso alla privacy

Puoi verificare e gestire i registri di accesso alla privacy in base alle tue necessità, per rimuovere autorizzazioni non giustificate per servizi migliori.

Nella schermata Gestione autorizzazioni, seleziona un'autorizzazione per attivarla o disattivarla.

### Visualizzare ed eliminare i rischi per la privacy

Puoi anche visualizzare il report sui rischi per la privacy sulla schermata della privacy e ottimizzare le autorizzazioni non necessarie per mantenere la sicurezza.

- 1 Vai in Impostazioni > Privacy e il sistema analizzerà automaticamente e rileverà eventuali rischi per la privacy. Se vengono rilevati rischi per la privacy, verrà visualizzato . Tocca per visualizzare il report sui rischi per la privacy.
- 2 Tocca OTTIMIZZA per eliminare i rischi per la privacy.

## Usare i servizi di localizzazione

Alcune app devono ottenere informazioni sulla tua posizione per fornirti dei servizi più accurati. Puoi attivare o disattivare i servizi di localizzazione e concedere o negare l'autorizzazione ad accedere alle informazioni sulla tua posizione per particolari app, in base alle tue necessità.

#### Attivare o disattivare i servizi di localizzazione

Puoi attivare o disattivare i servizi di localizzazione utilizzando uno dei metodi seguenti:

• Scorri verso il basso dalla barra di stato per aprire l'area notifiche, poi scorri di nuovo verso

il basso per mostrare tutti gli interruttori delle scorciatoie. Tocca  $\overset{\circ}{\vee}$  per attivare o disattivare questa funzione.

• In alternativa, accedi a Impostazioni > Servizi di localizzazione e attiva o disattiva Accedi alla mia posizione.

Una volta disattivati i servizi di localizzazione, il dispositivo impedirà a tutte le app e a tutti i servizi di rilevare e utilizzare le informazioni sulla posizione, eccetto per alcune app integrate. Quando queste app o servizi devono utilizzare le informazioni sulla posizione, il dispositivo ti ricorderà di riattivare i servizi di localizzazione.

#### Aumentare l'accuratezza dei servizi di localizzazione

Puoi migliorare l'accuratezza del posizionamento del dispositivo consentendo ad app e servizi di cercare reti Wi-Fi e Bluetooth nelle vicinanze o accedere ai dati di correzione per i sistemi satellitari di navigazione globali (GNSS).

La disponibilità della funzione varia a seconda del dispositivo.

Vai in Impostazioni > Servizi di localizzazione > Impostazioni avanzate, quindi imposta le opzioni in base alle esigenze.

#### Consentire o impedire alle app di ottenere informazioni sulla posizione

Puoi consentire o negare a un'app l'accesso alle informazioni sulla posizione e puoi anche consentire l'accesso occasionale o permanente, oppure negare l'accesso alle informazioni sulla posizione durante l'uso dell'app.

- 1 Vai in Impostazioni > Privacy > Gestione autorizzazioni, tocca Posizione e controlla a quali app hai concesso l'accesso alle informazioni sulla posizione.
- 2 Tocca l'app per cui desideri modificare le impostazioni e sequi le istruzioni sullo schermo per concedere o negare le autorizzazioni.

# Utilizzare un'app per la lettura dello schermo

Le app per la lettura dello schermo sono progettate per aiutare gli utenti ipovedenti a utilizzare un dispositivo.

#### Attivare la correzione colore per personalizzare il colore dello schermo

La correzione del colore aiuta le persone ipovedenti a vedere più facilmente il contenuto dello schermo.

- 1 Accedi a Impostazioni > Funzioni accessibilità > Accessibilità > Correzione del colore e attiva Correzione del colore.
- 2 Tocca Modalità di correzione per selezionare una modalità di correzione del colore.

#### Gesture di ingrandimento

Puoi usare lo zoom in avanti sullo schermo usando delle gesture di ingrandimento.

### Vai in Impostazioni > Funzioni accessibilità > Accessibilità > Ingrandimento e attiva l'interruttore per Ingrandimento.

Tocca rapidamente lo schermo con 1 dito per 2 volte e poi:

- Avvicina o allontana 2 o più dita per ingrandire o rimpicciolire lo schermo.
- Trascina 2 o più dita per fare scorrere lo schermo.

### Attivare l'inversione dei colori

L'inversione dei colori viene usata per cambiare i colori del testo e dello sfondo sullo schermo. Quando questa funzione è attivata, il telefono mostrerà il testo bianco su sfondo nero.

Vai in Impostazioni > Funzioni accessibilità > Accessibilità, attiva l'interruttore per Inversione colori.

### Attivare le funzioni di accessibilità mediante la scorciatoia

Puoi attivare una funzione di accessibilità a tua scelta mediante la scorciatoia del tasto del volume.

- 1 Vai in Impostazioni > Funzioni accessibilità > Accessibilità > Collegamento Accessibilità.
- 2 Tocca Seleziona funzioni, scegli la funzione da attivare mediante la scorciatoia.
- 3 Attiva Collegamento Accessibilità. Per attivare la funzione di accessibilità, tocca e tieni premuti contemporaneamente i tasti di aumento e riduzione del volume per 3 secondi.

### Regolare il ritardo al tocco e pressione

Questa funzione consente di regolare le tempistiche di risposta dello schermo quando tocchi e tieni premuto su qualcosa sullo schermo.

Vai in Impostazioni > Funzioni accessibilità > Accessibilità, tocca Lunga durata del tocco,

imposta il tempo di ritardo in base alle tue preferenze.

# Azionare il dispositivo con una sola mano

Puoi passare a una visualizzazione mini-schermo in modo da utilizzare il dispositivo con una sola mano.

- 1 Vai in Impostazioni > Funzioni accessibilità > Modalità con una mano e attiva Modalità con una mano.
- 2 Puoi accedere a Modalità con una mano utilizzando uno dei metodi seguenti.
	- Se stai usando Gesture e Scorri in basso per cambiare app è attivato, scorri verso l'alto dalla parte inferiore dello schermo e tieni premuto.
	- Se stai usando Gesture e Scorri in basso per cambiare app è disattivato, scorri verso l'alto dalla parte inferiore dello schermo lungo un arco e tieni premuto.
	- Se stai usando Navigazione a Tre tasti, scorri lungo la parte inferiore dello schermo.
	- Se stai usando Gesture e non c'è un interruttore Scorri in basso per cambiare app, scorri lungo la parte inferiore dello schermo.
- **3** Tocca un'area qualsiasi fuori dalla visualizzazione mini-schermo per uscire.

La Modalità con una mano non funzionerà se l'ingrandimento gesture è attivato sul dispositivo.

La disponibilità della funzione varia a seconda del dispositivo.

Assicurati che il dispositivo sia stato aggiornato alla versione di sistema più recente.

## Accensione e spegnimento programmato

Usa la funzione Accensione e spegnimento programmati per accendere e spegnere il dispositivo a orari prestabiliti, per risparmiare energia e non farti disturbare mentre riposi.

- 1 Accedi a Impostazioni > Funzioni accessibilità > Accensione e spegnimento programmati e attiva Accensione e spegnimento programmati.
- 2 Imposta gli orari di accensione e spegnimento e il ciclo di ripetizione. Il dispositivo si accenderà e spegnerà automaticamente agli orari specificati.

Per interrompere l'utilizzo di questa funzione, disattiva Accensione e spegnimento programmati.

# Cambiare la lingua e l'area geografica del sistema

- 1 Accedi a Impostazioni > Sistema e aggiornamenti > Lingua e inserimento > Lingua e area geografica, poi seleziona la lingua che vuoi usare.
- 2 Se la lingua non è presente nell'elenco, tocca Aggiungi una lingua, quindi individuala e toccala per aggiungerla all'elenco.
- 3 Tocca Area geografica per selezionare un paese/area geografica; in questo modo, il contenuto del display si adatterà alla cultura e alle abitudini locali del paese/area geografica regione che hai selezionato.

### Impostare data e ora di sistema

Il dispositivo è in grado di sincronizzarsi con la data, l'ora e il fuso orario locali tramite rete mobile. Puoi anche impostare manualmente la data, l'ora e il fuso orario per il dispositivo.

Accedi a Impostazioni > Sistema e aggiornamenti > Data e ora, quindi imposta le opzioni in base alle tue esigenze.

#### Impostare la data e l'ora automaticamente o manualmente

- Attiva Imposta automaticamente e il dispositivo si sincronizzerà con la data e l'ora locali tramite rete mobile.
- Per impostare manualmente la data e l'ora, disattiva Imposta automaticamente.

#### Cambiare fuso orario

- Attiva Imposta automaticamente e il dispositivo si sincronizzerà con il fuso orario locale tramite rete mobile.
- Per impostare manualmente il fuso orario, disattiva Imposta automaticamente.

#### Cambiare il formato dell'ora

- Attiva Formato 24 ore e il dispositivo visualizzerà l'ora nel formato 24 ore.
- Disattiva Formato 24 ore e il dispositivo visualizzerà l'ora nel formato 12 ore.

# Ripristinare il telefono alle impostazioni predefinite o alle impostazioni di fabbrica

#### Reimpostare le impostazioni di rete

Questa operazione consente di ripristinare le impostazioni di Wi-Fi, rete dati mobili e Bluetooth. Non comporta la modifica di altre impostazioni sul dispositivo, né elimina alcun dato.

Accedi a Impostazioni > Sistema e aggiornamenti > Reset, tocca Esegui il reset delle impostazioni di rete, quindi segui le istruzioni sullo schermo per ripristinare le impostazioni di rete.

### Ripristino di tutte le impostazioni

Questa operazione ripristinerà tutte le impostazioni di rete, la tua password di blocco e il layout della schermata Home. Se il tuo dispositivo supporta il riconoscimento dell'impronta digitale o del viso, anche i dati registrati relativi all'impronta digitale e al viso verranno eliminati. Dal dispositivo non verranno eliminati altri dati o file. Questa operazione non ripristina le impostazioni di Trova dispositivo, Utenti e account, Amministratori del dispositivo o le impostazioni delle app.

Vai in Impostazioni > Sistema e aggiornamenti > Reset, tocca Esegui il reset di tutte le impostazioni e sequi le istruzioni sullo schermo per completare l'operazione.

### Ripristinare le impostazioni di fabbrica

Questa operazione consente di eliminare i dati sul dispositivo, inclusi account, dati delle app, impostazioni di sistema, app installate, musica, immagini, tutti i file nella memoria interna, i contenuti del chip di sicurezza, il sistema archiviato localmente, le app e le informazioni personali relative agli HONOR ID. Assicurati di eseguire il backup dei dati prima di ripristinare le impostazioni di fabbrica del dispositivo.

Vai in Impostazioni > Sistema e aggiornamenti > Reset > Esegui il reset del tablet, tocca Ripristina telefono e segui le istruzioni sullo schermo per ripristinare le impostazioni di fabbrica.

# Attivare o uscire dalla Modalità semplice

La Modalità semplice adotta un layout più conciso per una navigazione più semplice, ingrandisce le icone e i caratteri della schermata Home e alza al massimo il volume.

La presente funzione può variare a seconda del dispositivo.

#### Attivare la Modalità semplice

#### Accedi a Impostazioni > Sistema e aggiornamenti > Modalità semplice e tocca Attiva.

Tieni premuta un'icona qualsiasi per trascinarla nella posizione desiderata o disinstallarla se non è un'app fondamentale.

#### Uscire dalla Modalità semplice

Apri Impostazioni e tocca Chiudi la Modalità semplice.

# Aggiornare il sistema del dispositivo online

Quando è disponibile un aggiornamento, il dispositivo richiederà di scaricare e installare il pacchetto di aggiornamento.

- **1** Prima di aggiornare, assicurati che sul dispositivo sia in esecuzione una versione ufficiale del sistema. In caso contrario, l'aggiornamento potrebbe non riuscire e potrebbero verificarsi problemi imprevedibili con il dispositivo.
	- Esegui il backup dei dati utente prima dell'aggiornamento.
	- Dopo un aggiornamento, le app di terzi non compatibili con la nuova versione del sistema potrebbero non essere disponibili. In alcuni casi, potrebbe essere necessario del tempo perché venga rilasciata una versione compatibile delle app.
	- Durante l'aggiornamento, non spegnere o riavviare il dispositivo, non rimuovere la scheda di memoria e non inserire una scheda di memoria.
- 1 Accedi a Impostazioni > Sistema e aggiornamenti e tocca Aggiornamento software.
- 2 Quando è disponibile un aggiornamento, puoi scaricare e installare manualmente il pacchetto di aggiornamento oppure aggiornare il dispositivo automaticamente durante la notte.
	- Scarica e installa il pacchetto di aggiornamento: Accedi a **Nuova versione > SCARICA E** INSTALLA. Per evitare di consumare traffico dati, collega il dispositivo a una rete Wi-Fi durante il download del pacchetto di aggiornamento. Il dispositivo si riavvierà automaticamente al termine dell'aggiornamento.
	- Aggiornamento durante la notte Tocca (2) e attiva Download automatico tramite Wi-Fi e Aggiornamento notturno.

Il dispositivo si aggiornerà e si riavvierà automaticamente tra le 02:00 e le 04:00. Per garantire l'aggiornamento durante la notte, assicurati che il dispositivo sia acceso, che lo schermo sia bloccato e che non ci siano sveglie impostate per questo periodo di tempo e che il livello della batteria rimanga superiore al 35%. Collega il dispositivo a un caricabatterie, se necessario.

Per disattivare gli aggiornamenti automatici, tocca  $\{O\}$  sulla schermata Aggiornamento software, quindi disattiva Download automatico tramite Wi-Fi.

# Nota legale

Copyright © Honor Device Co., Ltd. 2022. Tutti i diritti riservati.

Questa guida è fornita come riferimento. Il prodotto e, senza limitazione, il colore, le dimensioni e il layout dello schermo potrebbero variare. Tutte le dichiarazioni, informazioni e suggerimenti presenti nella guida non costituiscono garanzia di alcun tipo, né esplicita né implicita.

Modello: TFY-LX1

Magic UI 4.2